## USER MANUAL (GRACIOUS PARLOR)

## **Table of Contents**

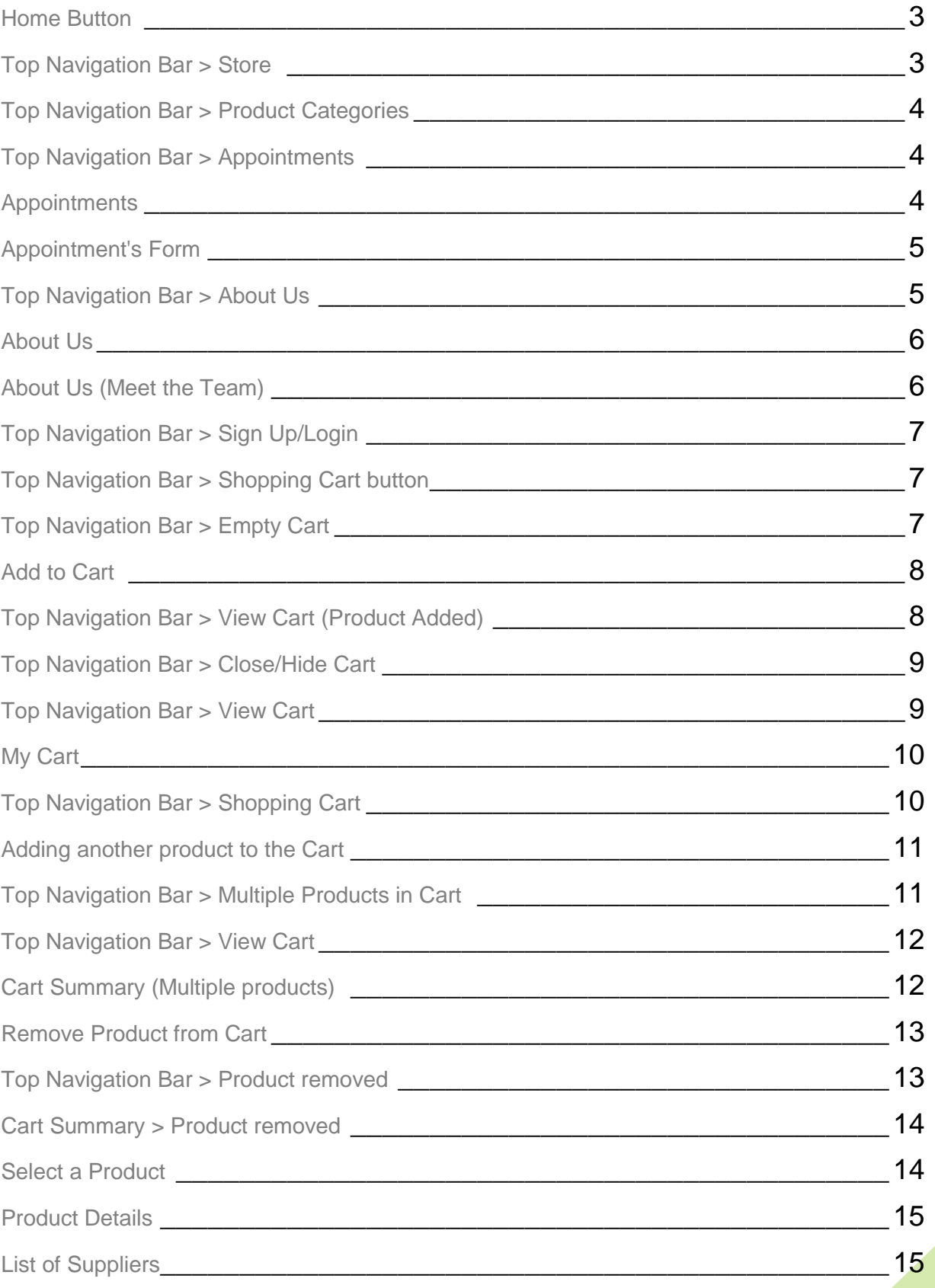

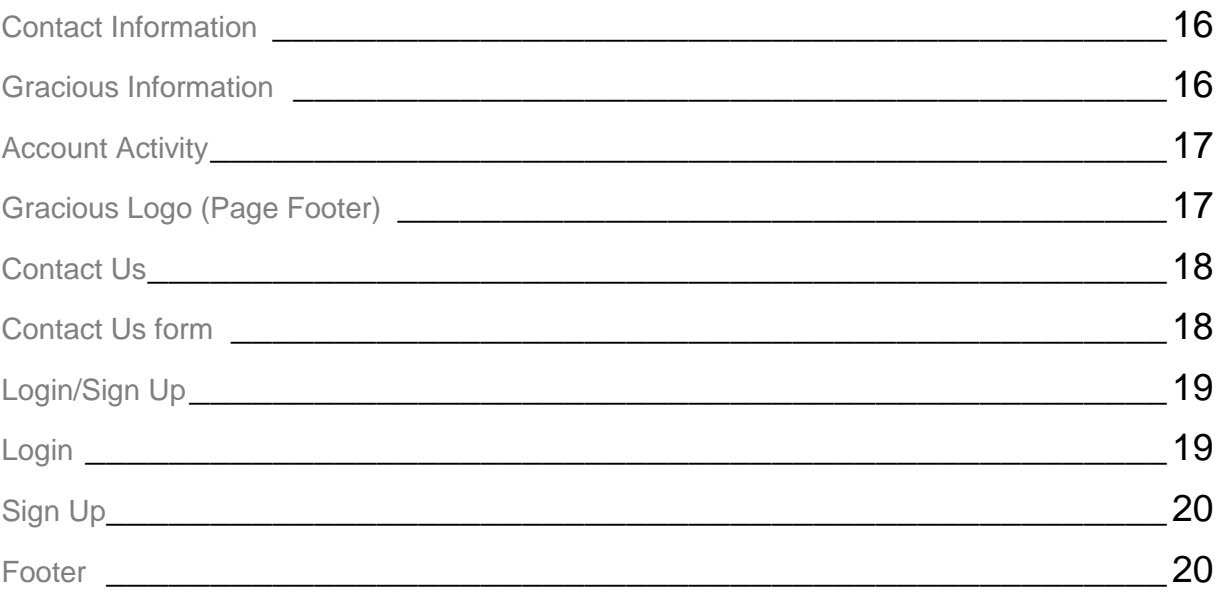

<span id="page-3-0"></span>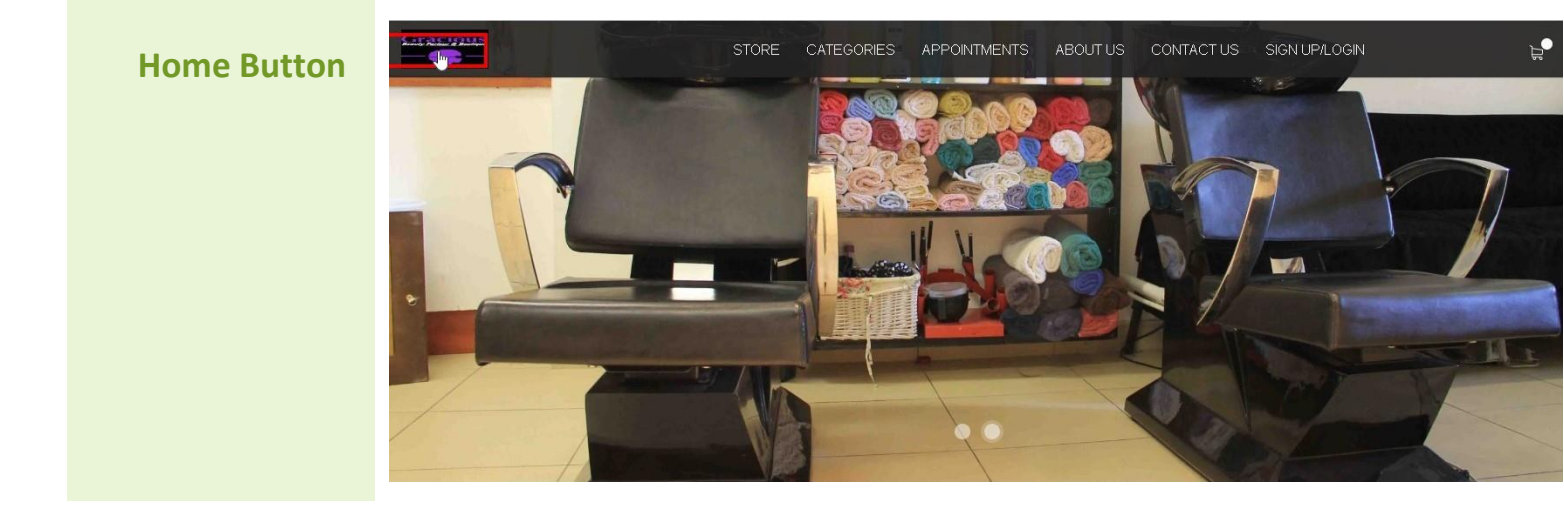

<span id="page-3-1"></span>*Click on Gracious Logo to load the Home screen*

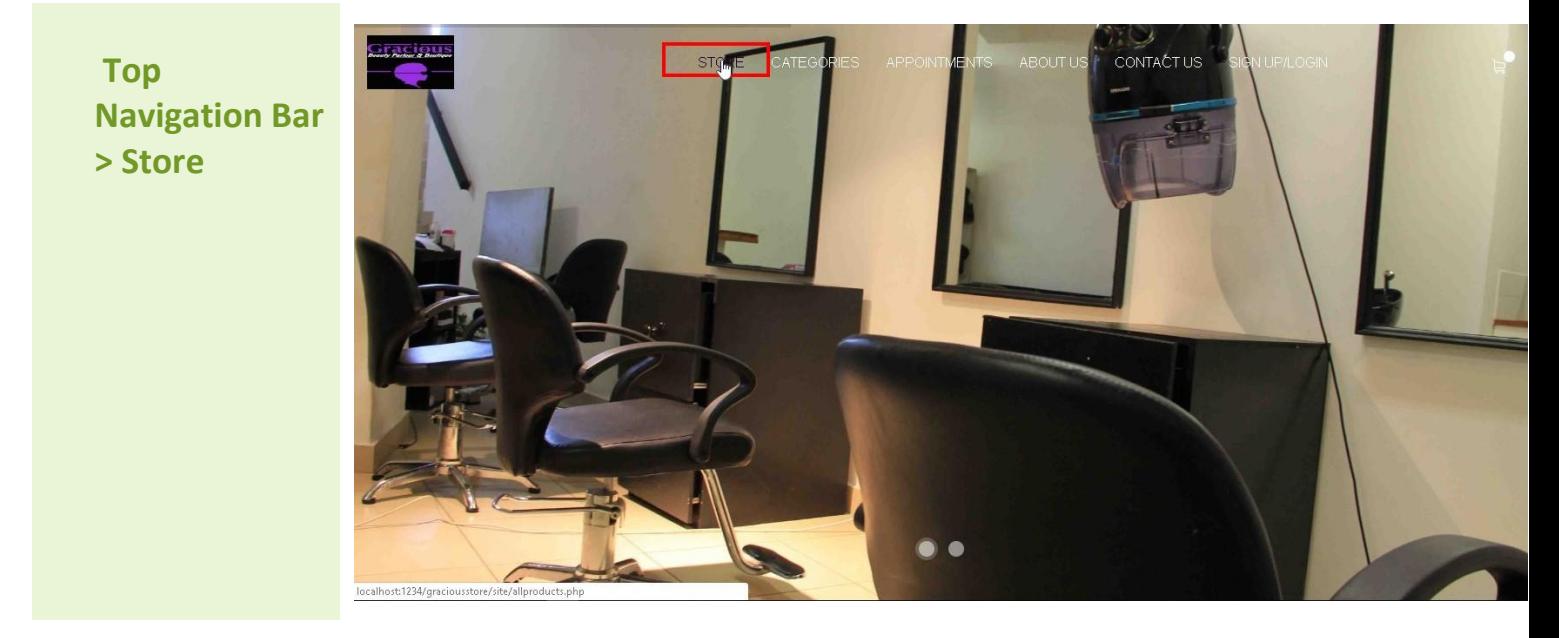

*Click on the Store link in the Top Navigation bar to load the Full Store containing all the products*

## <span id="page-4-0"></span>**Top Navigation Bar > Product Categories**

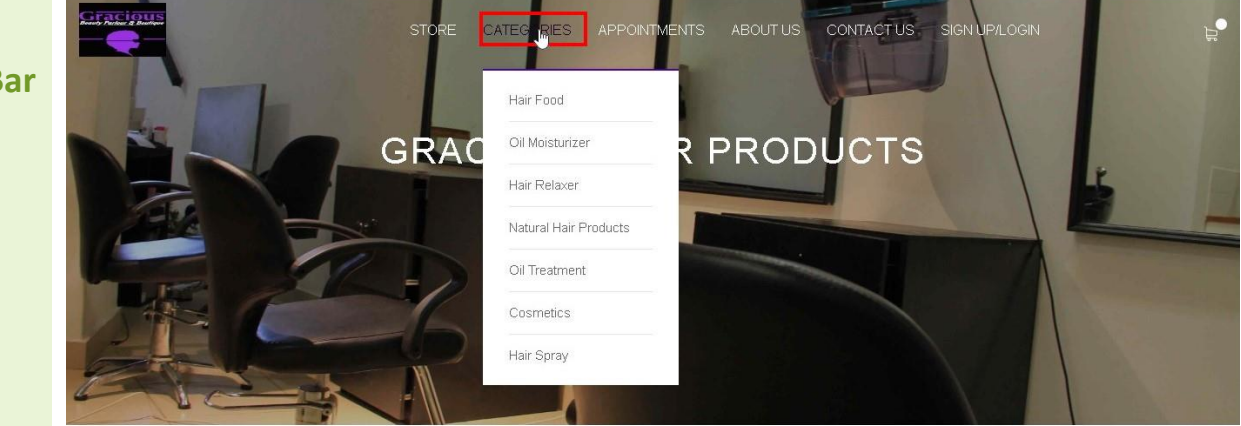

<span id="page-4-1"></span>*Click the Categories link in the Top Navigation bar to view a list of all the various Hair Product Categories currently available*

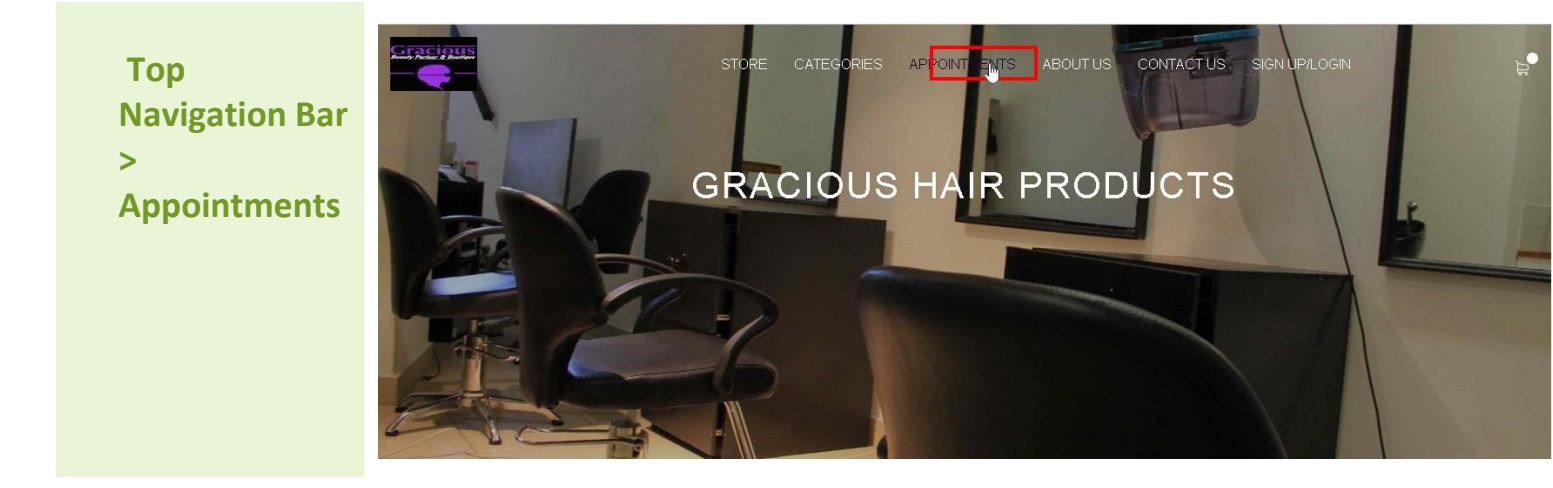

*Click on the Appointments link to load the page which allows the user to make any appointments for any of the services on offer*

<span id="page-4-2"></span>**Appointments**

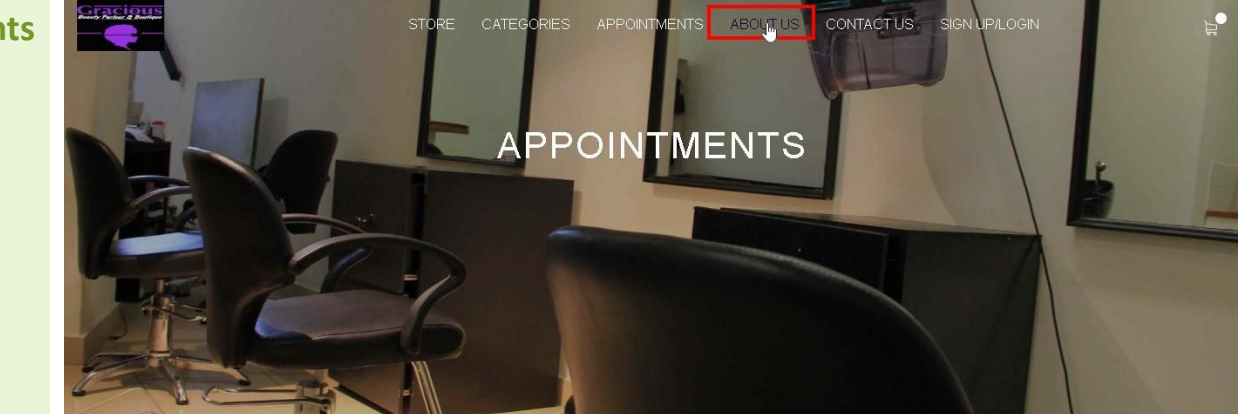

*Click on the Appointments link in the Top Navigation Bar to load the page*

<span id="page-5-0"></span>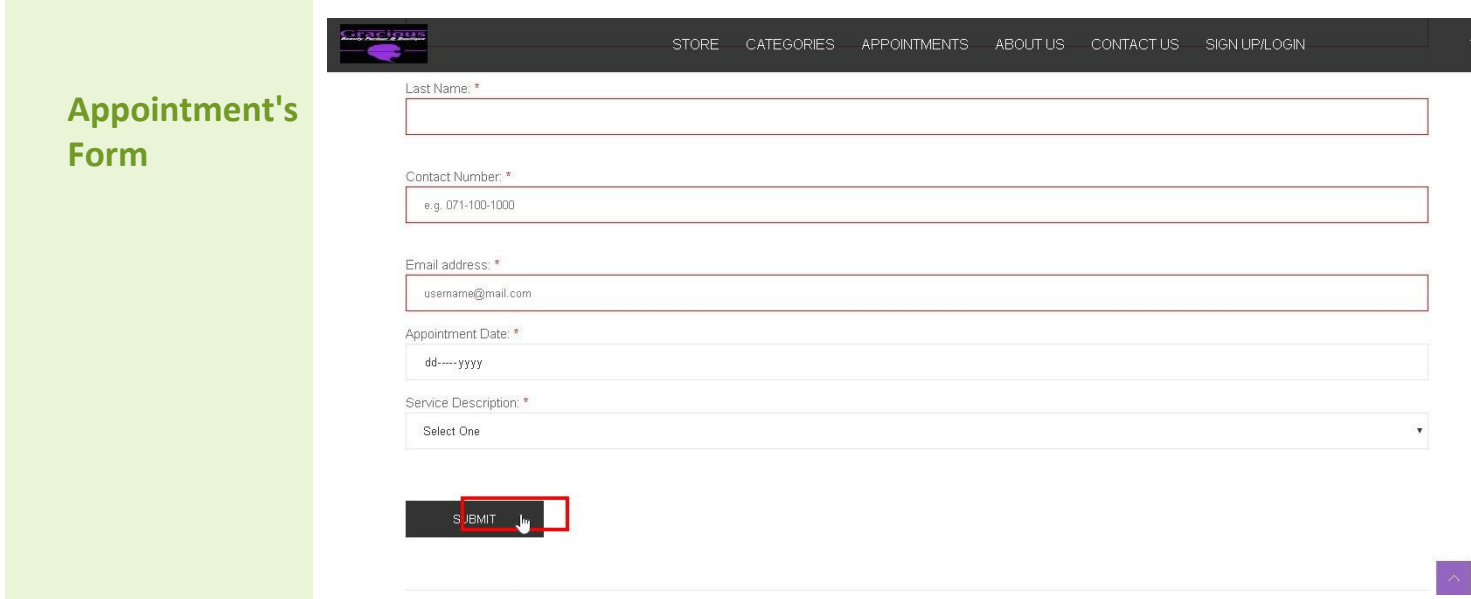

<span id="page-5-1"></span>*A user can make an appointment for any of the services on offer by filling in their details and clicking on the Submit button*

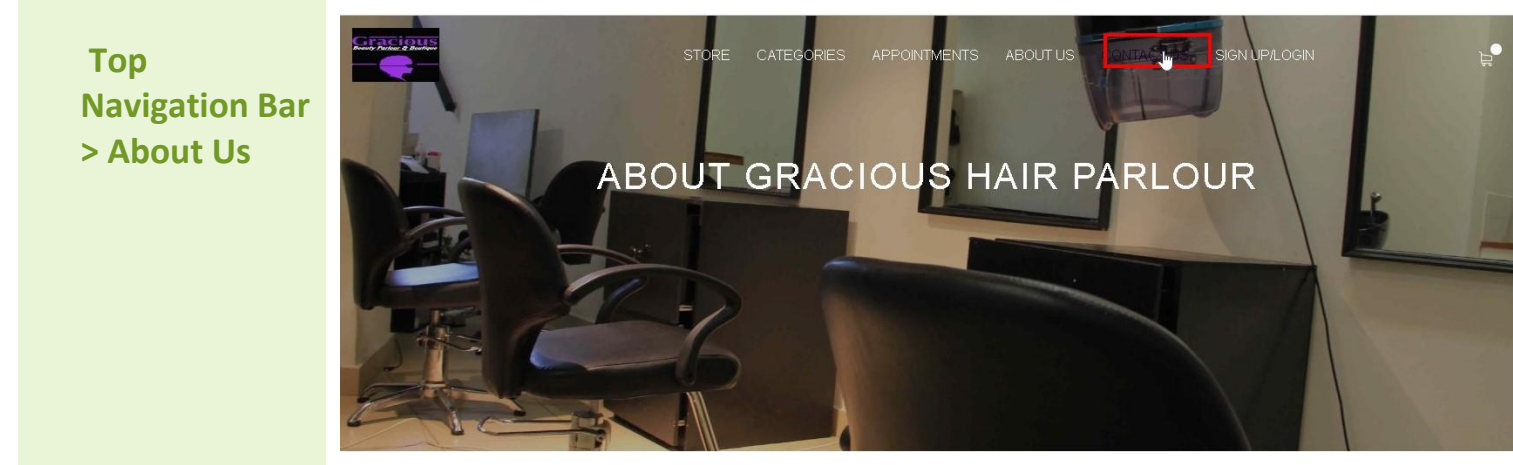

*Click on the About Us link in the Top Navigation Bar to load the page*

<span id="page-6-0"></span>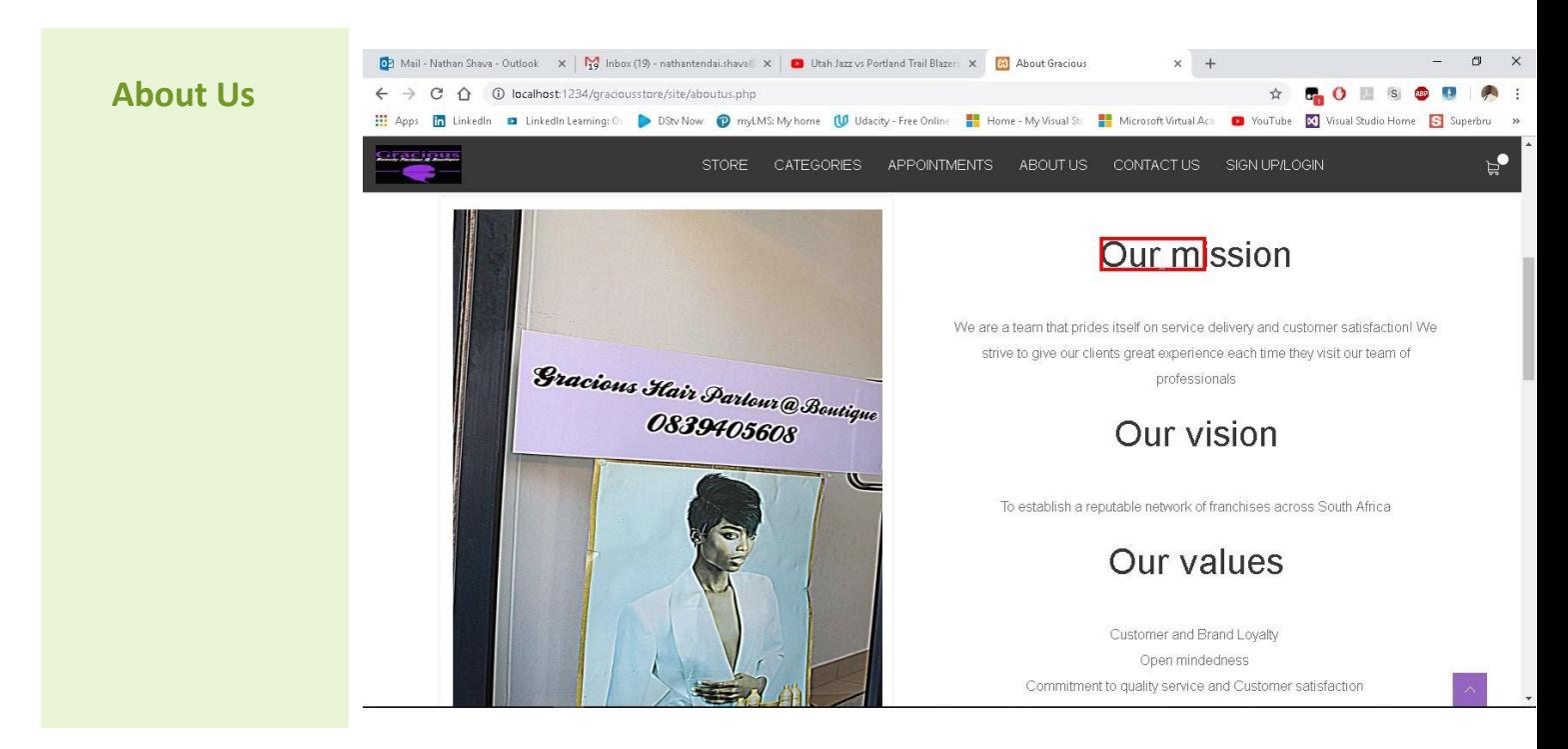

<span id="page-6-1"></span>*On the About Us page, users can learn more about Gracious' business*

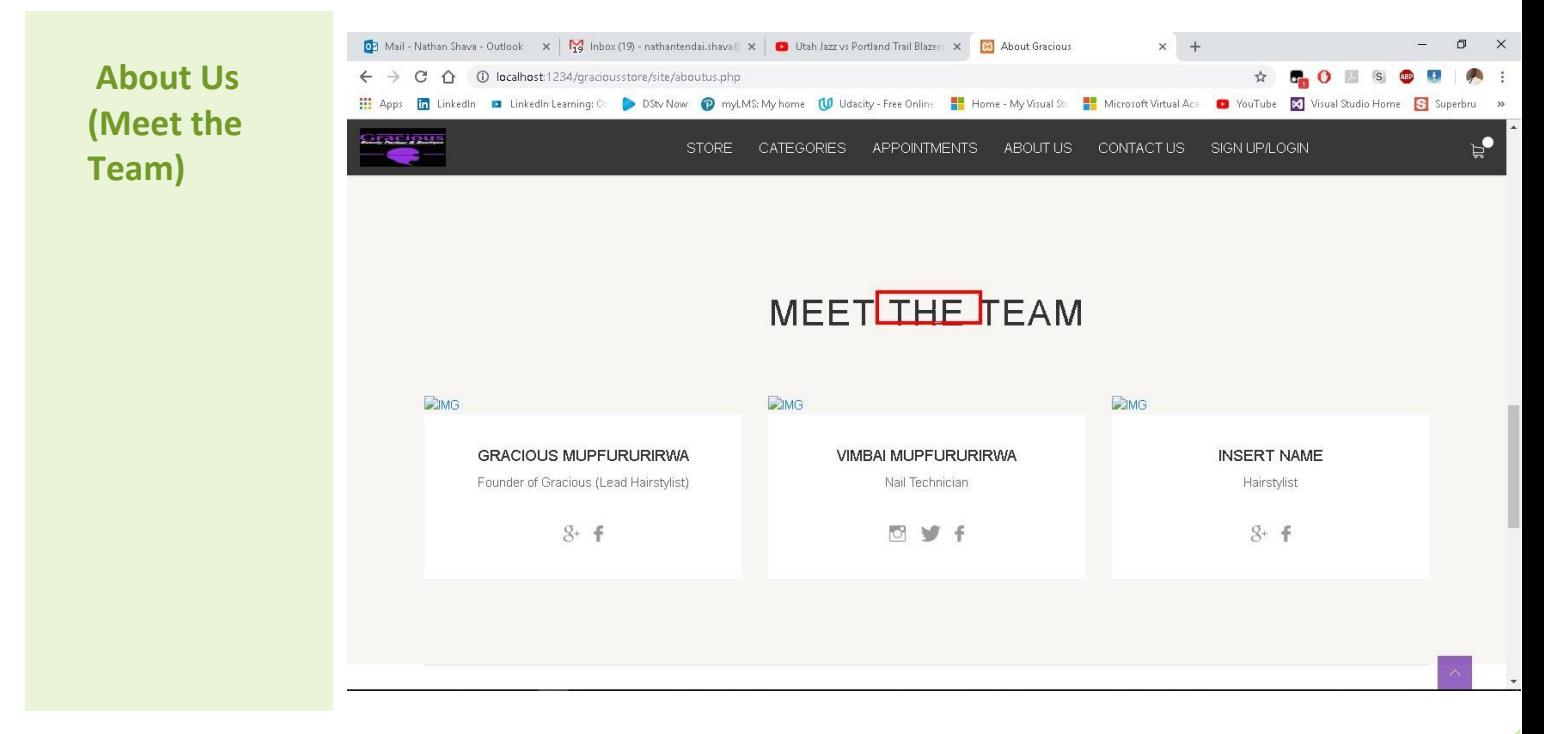

*Users can also get to the know the team behind Gracious Parlour* 

<span id="page-7-0"></span>**Top Navigation Bar > Sign Up/Login**

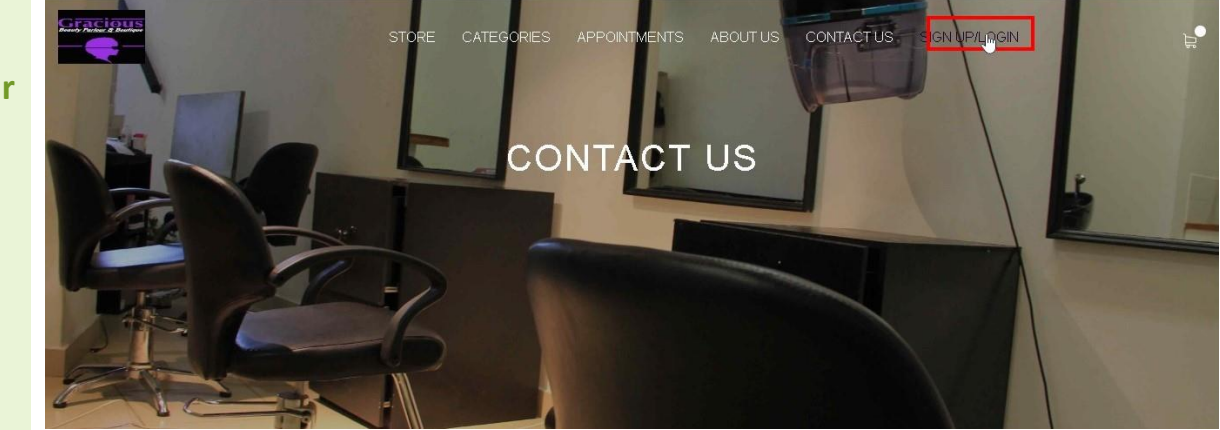

*Click on the Sign Up/Login link to load the Sign Up/Login page*

<span id="page-7-1"></span>**Top Navigation Bar > Shopping Cart button**

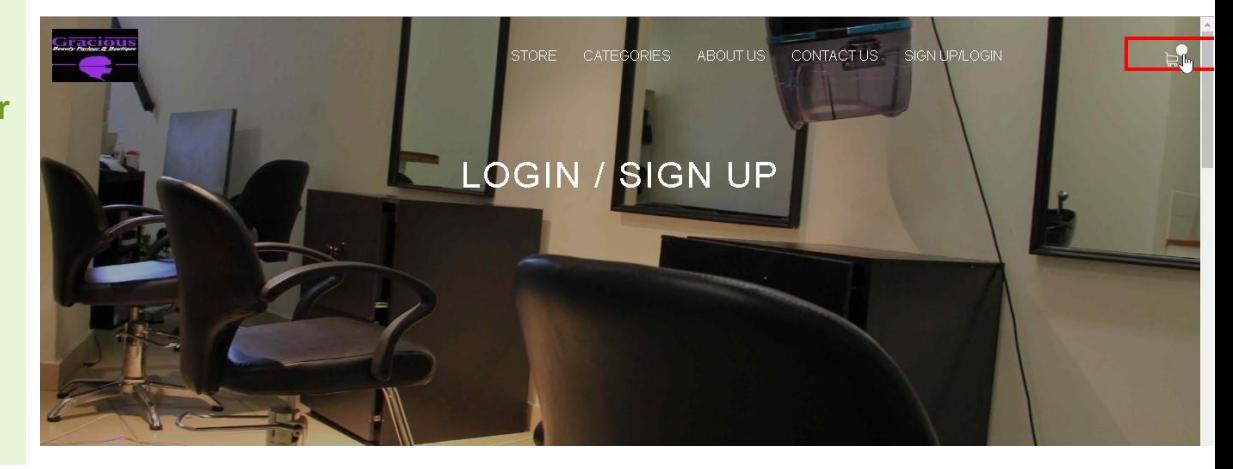

<span id="page-7-2"></span>*Click on the Shopping cart button located in the top-right corner of the screen to view the current shopping cart items*

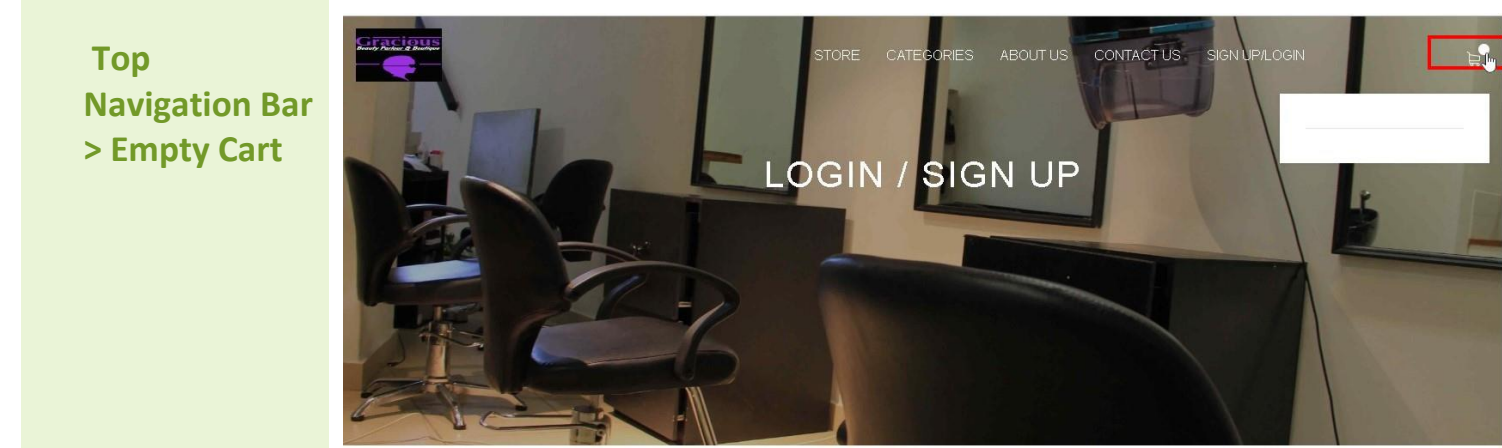

*If no products have been added to the shopping cart yet, when the Shopping Cart button has been clicked an empty cart is displayed*

<span id="page-8-0"></span>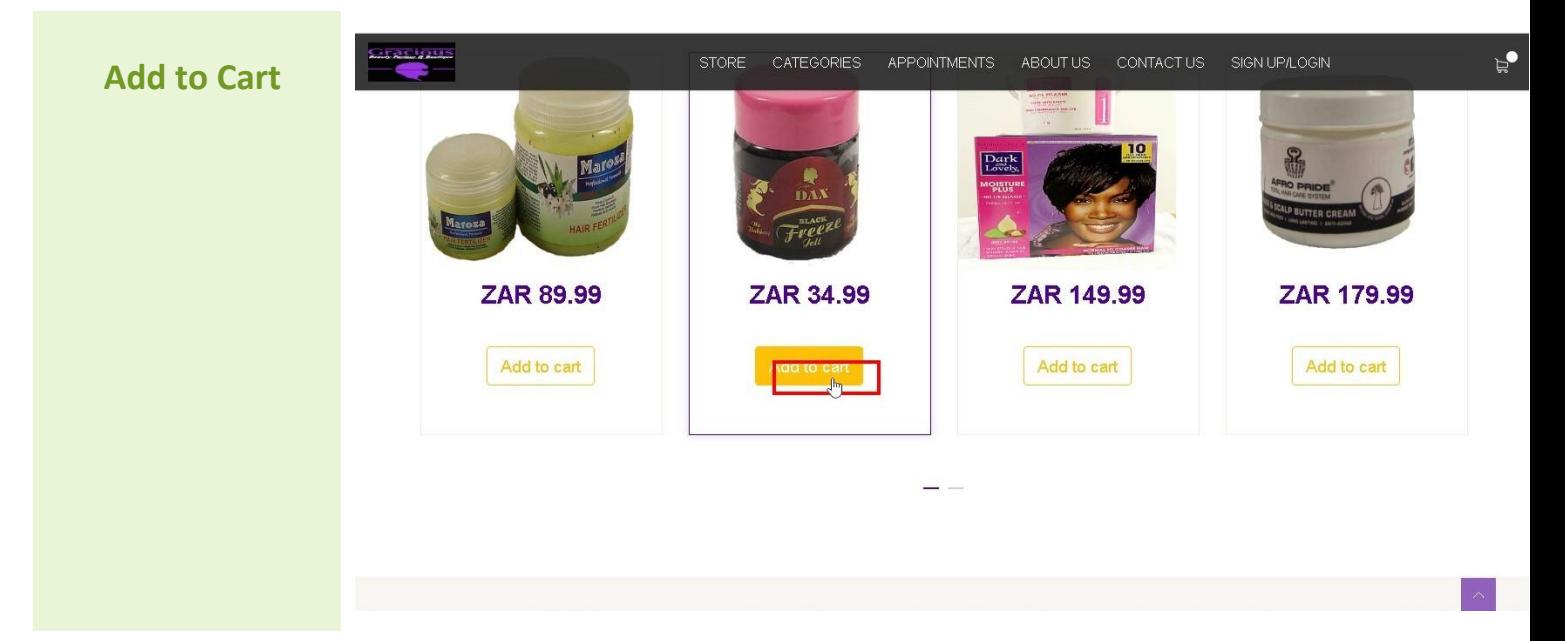

*By clicking on the Add to Cart button found below each product, the user will add that item to their shopping cart*

<span id="page-8-1"></span>**Top**  CONTACT US **Navigation Bar**  Super Dax, **> View Cart**  Freeze gel 34.99 **(Product**   $\times$ î. **Added)** Subtotal ZAR 34.99

*Once a product has been added to the shopping cart, a user can view their current cart contents*

<span id="page-9-0"></span>**Top Navigation Bar > Close/Hide Cart**

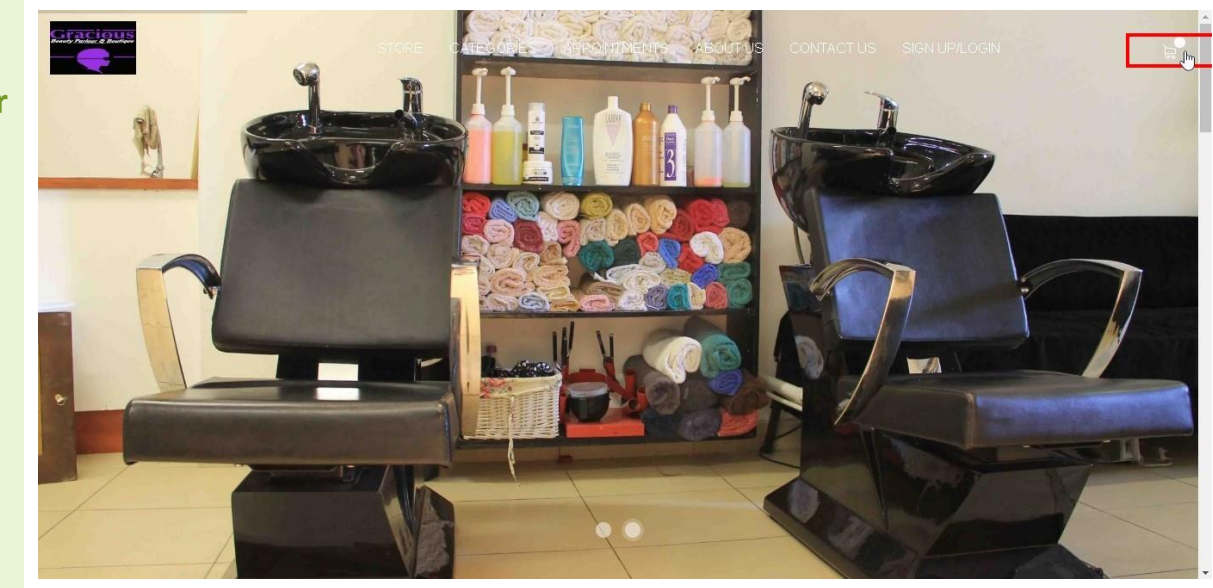

*If the Navigation Bar Cart was currently open, if the user clicks on the Cart button this will close or hide the Navigation bar shopping cart from display.*

<span id="page-9-1"></span>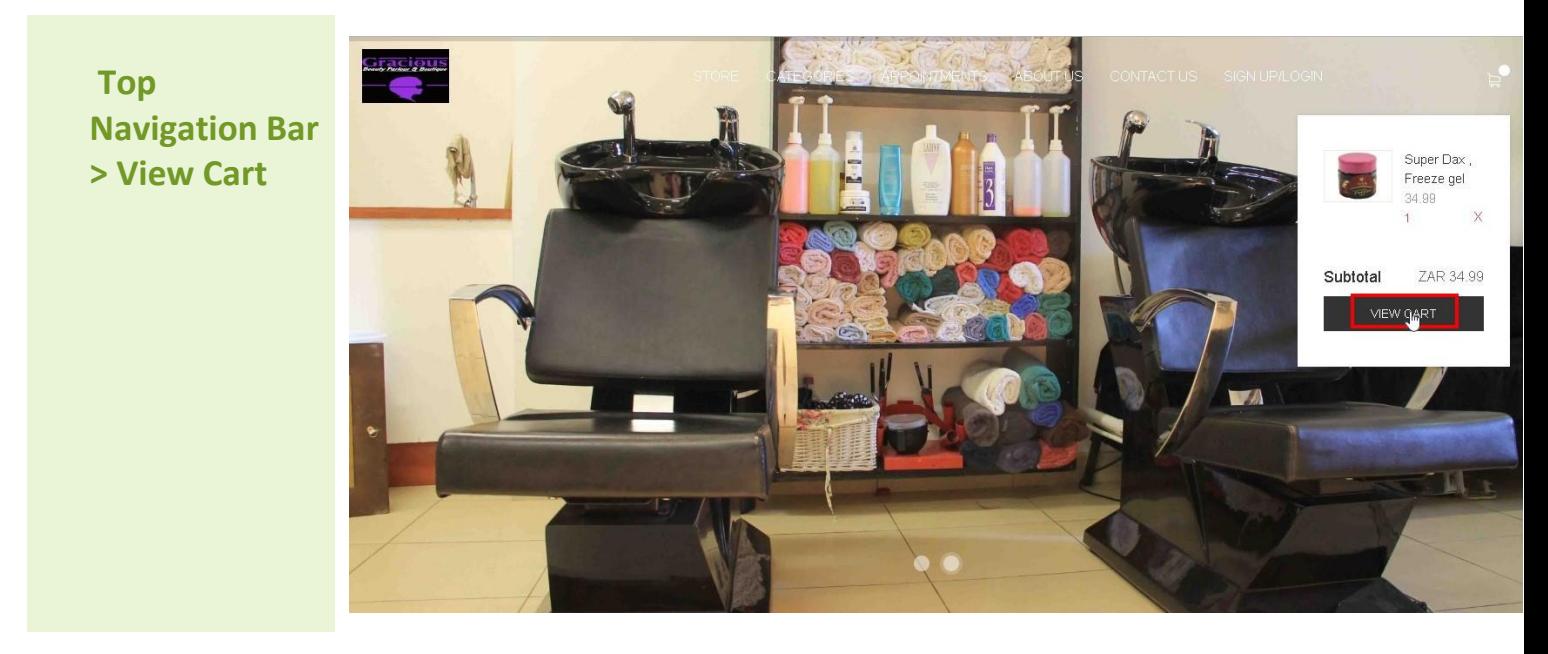

*The user may click on the View Cart button located in the Navigation Bar Shopping Cart to be redirected to the Cart Summary page where they can checkout*

<span id="page-10-0"></span>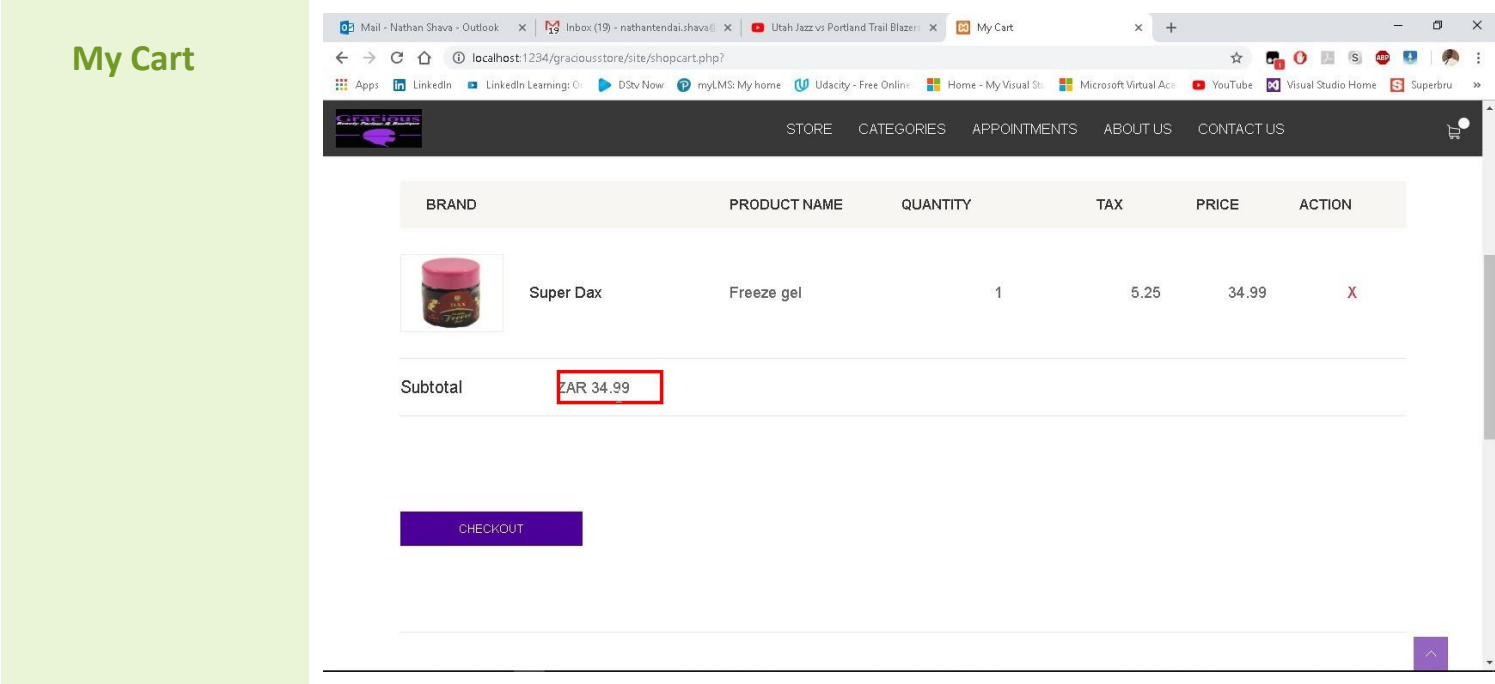

*On the My Cart page, the user will be able to see the summary of the products in which they would like to purchase*

<span id="page-10-1"></span>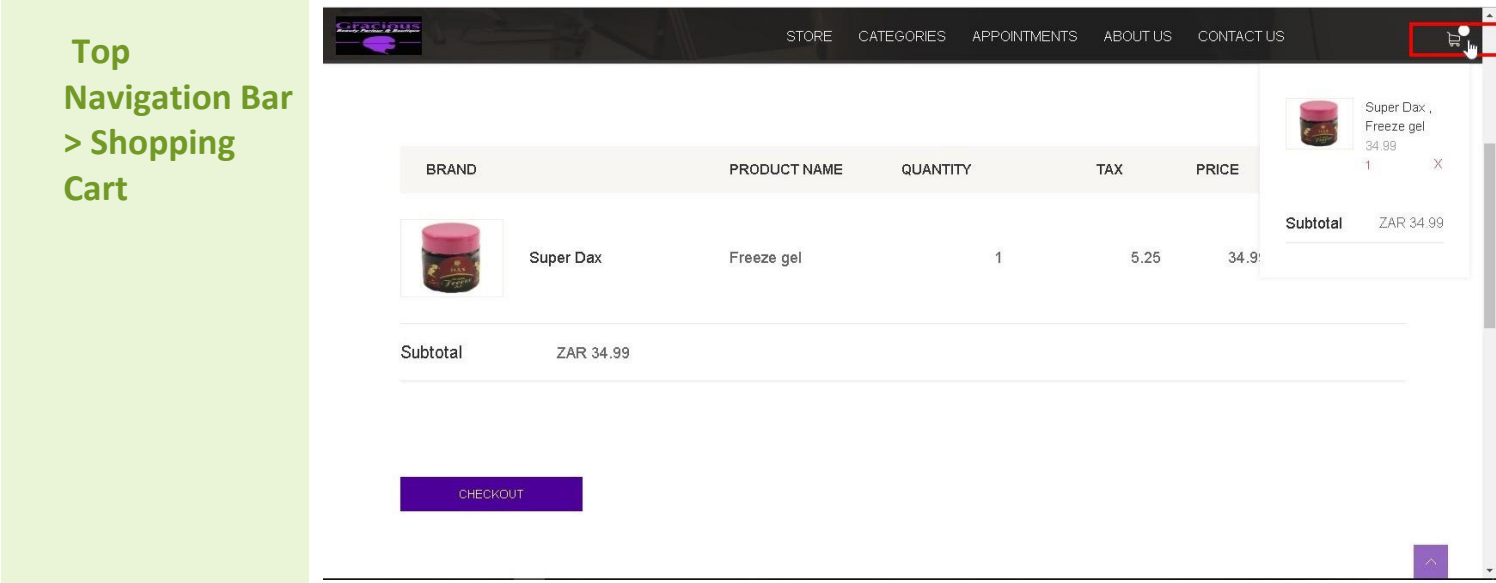

*While the user is on the My Cart page, they can still access the Navigation Bar Cart to verify that their cart matches the details shown on the My Cart page summary.*

<span id="page-11-0"></span>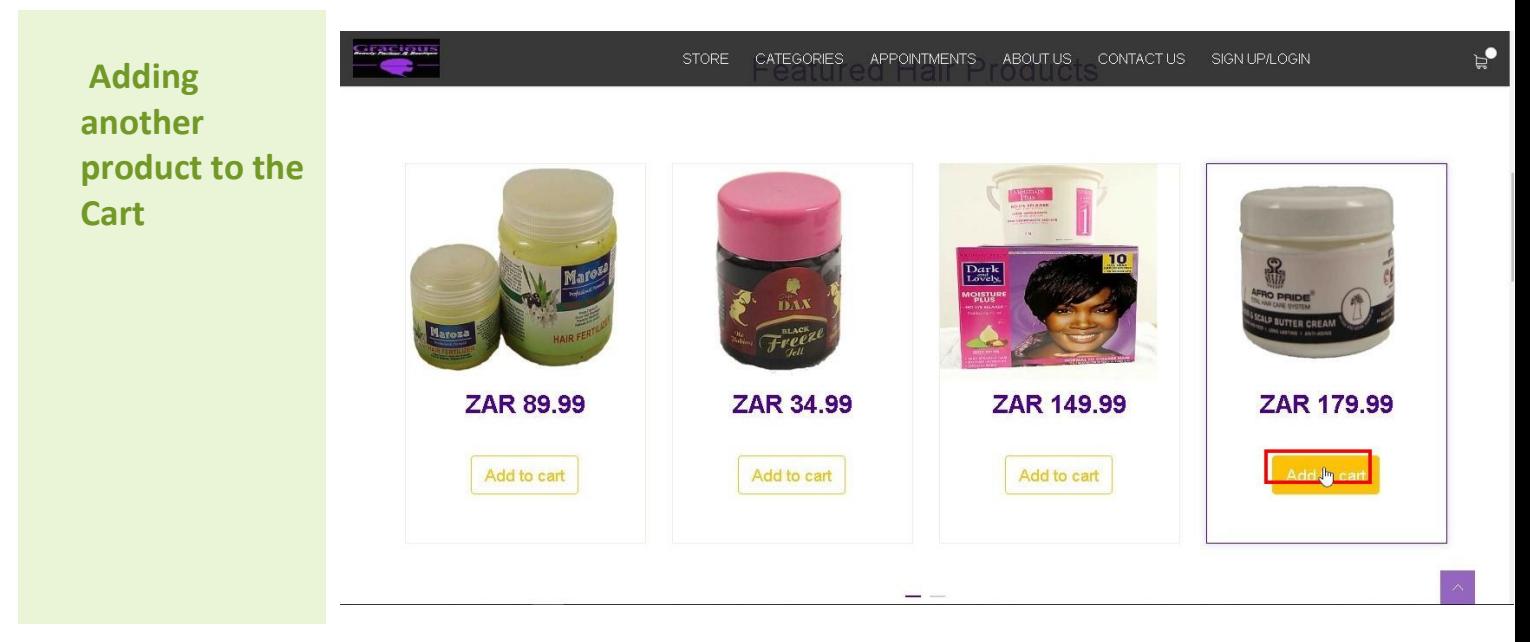

*The user may decide to add another product to the shopping cart by going through the list and clicking the Add to Cart button. The user also has the option of adding the same product to their shopping cart which will increase the quantity by 1*

<span id="page-11-1"></span>**Top Navigation Bar > Multiple Products in Cart**

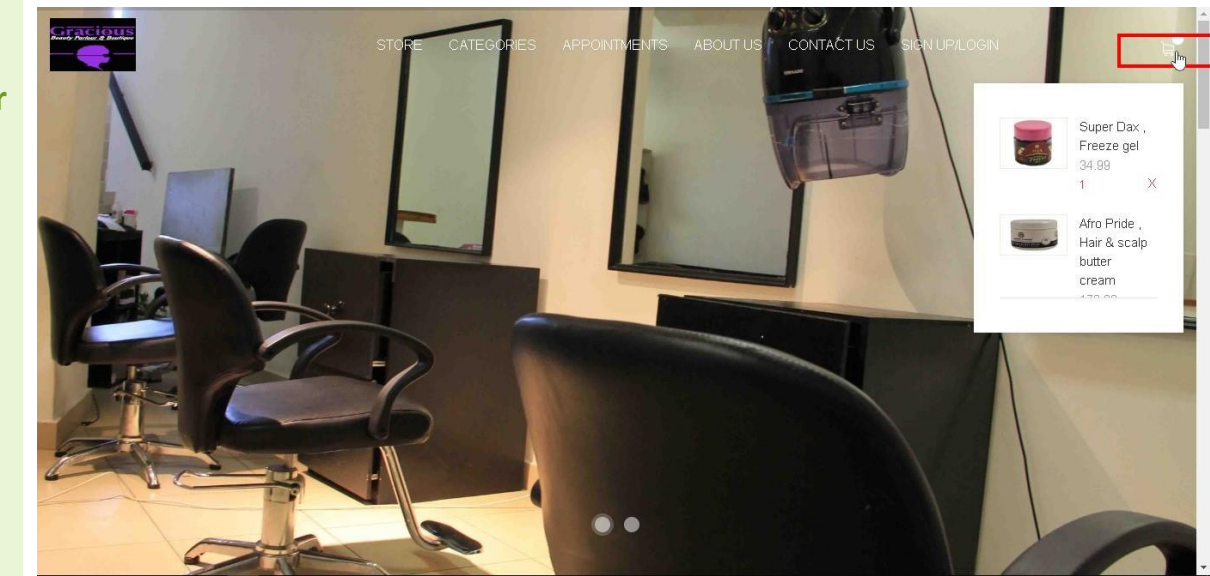

*The illustration shows another product successfully added and displayed in the Navigation Bar shopping cart*

<span id="page-12-0"></span>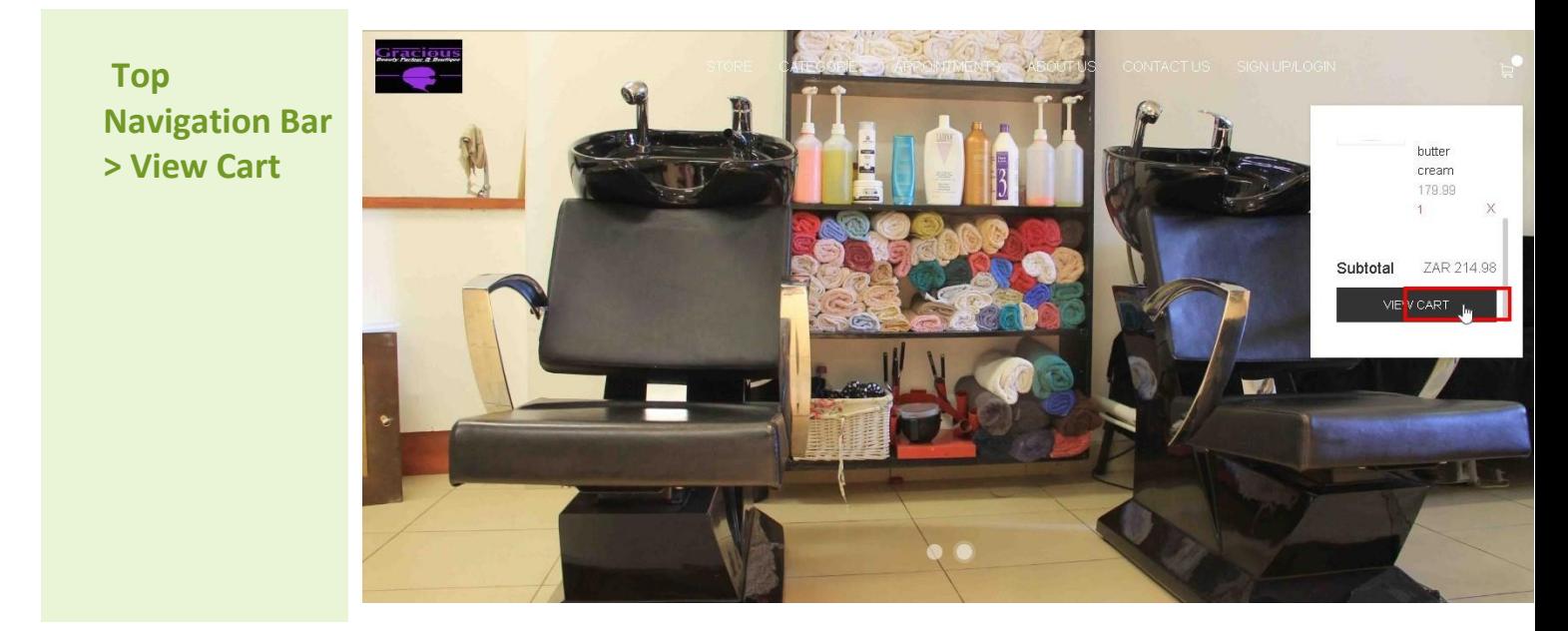

<span id="page-12-1"></span>*The user can then view the cart to preview their shopping summary*

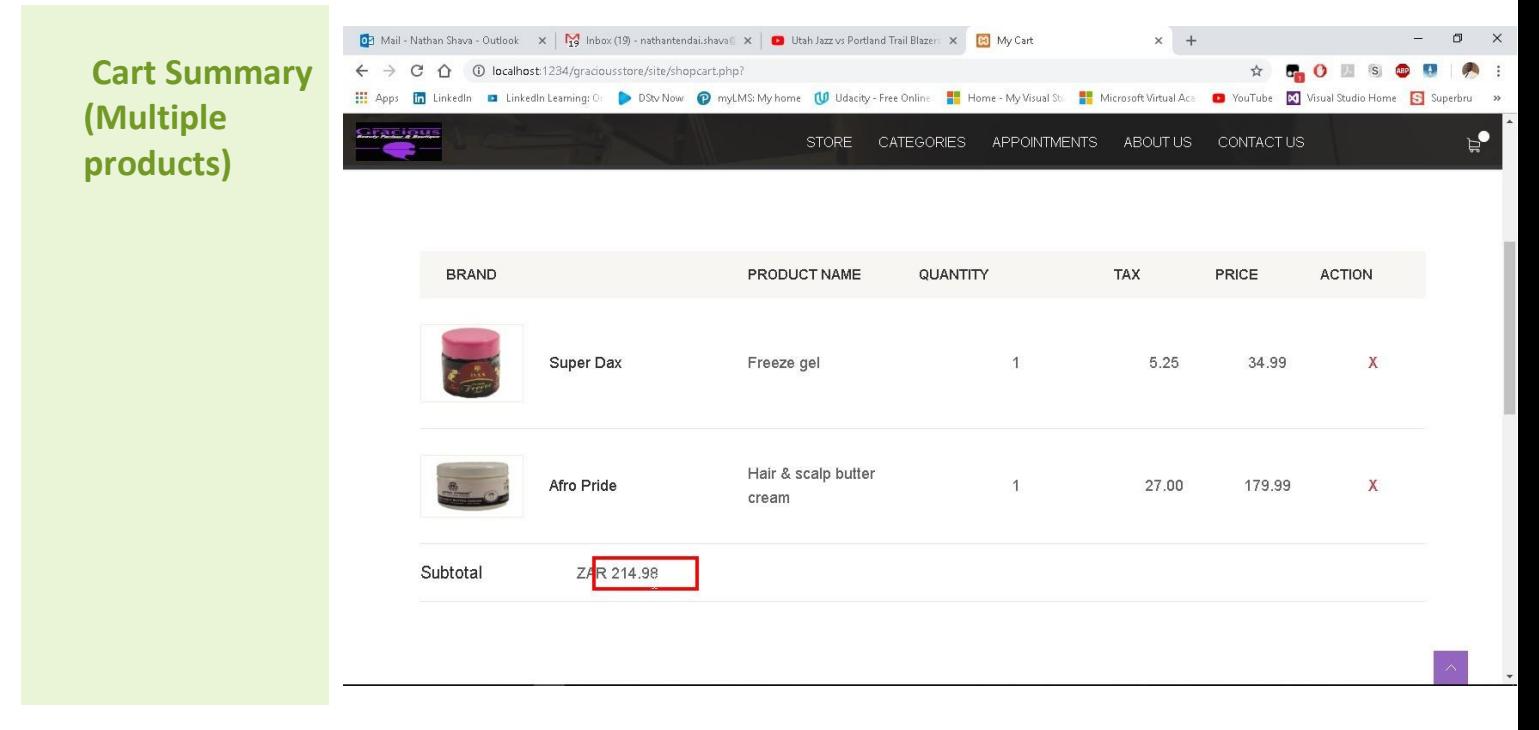

*The My Cart summary then shows the updated total once both products have been successfully added to the cart*

<span id="page-13-0"></span>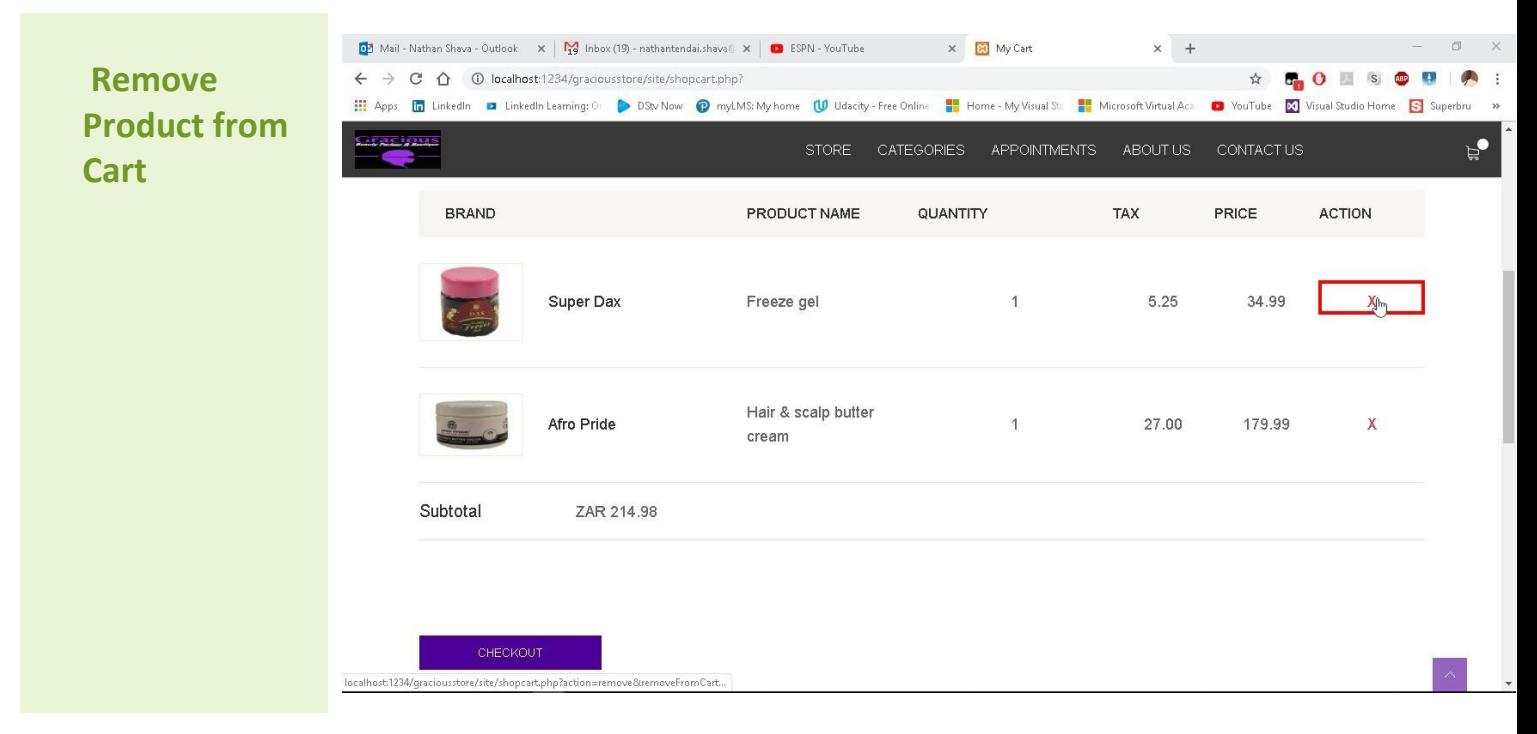

<span id="page-13-1"></span>*To remove a product from the Shopping Cart, the user simply clicks the 'X' located next to the Product's price in the My Cart page*

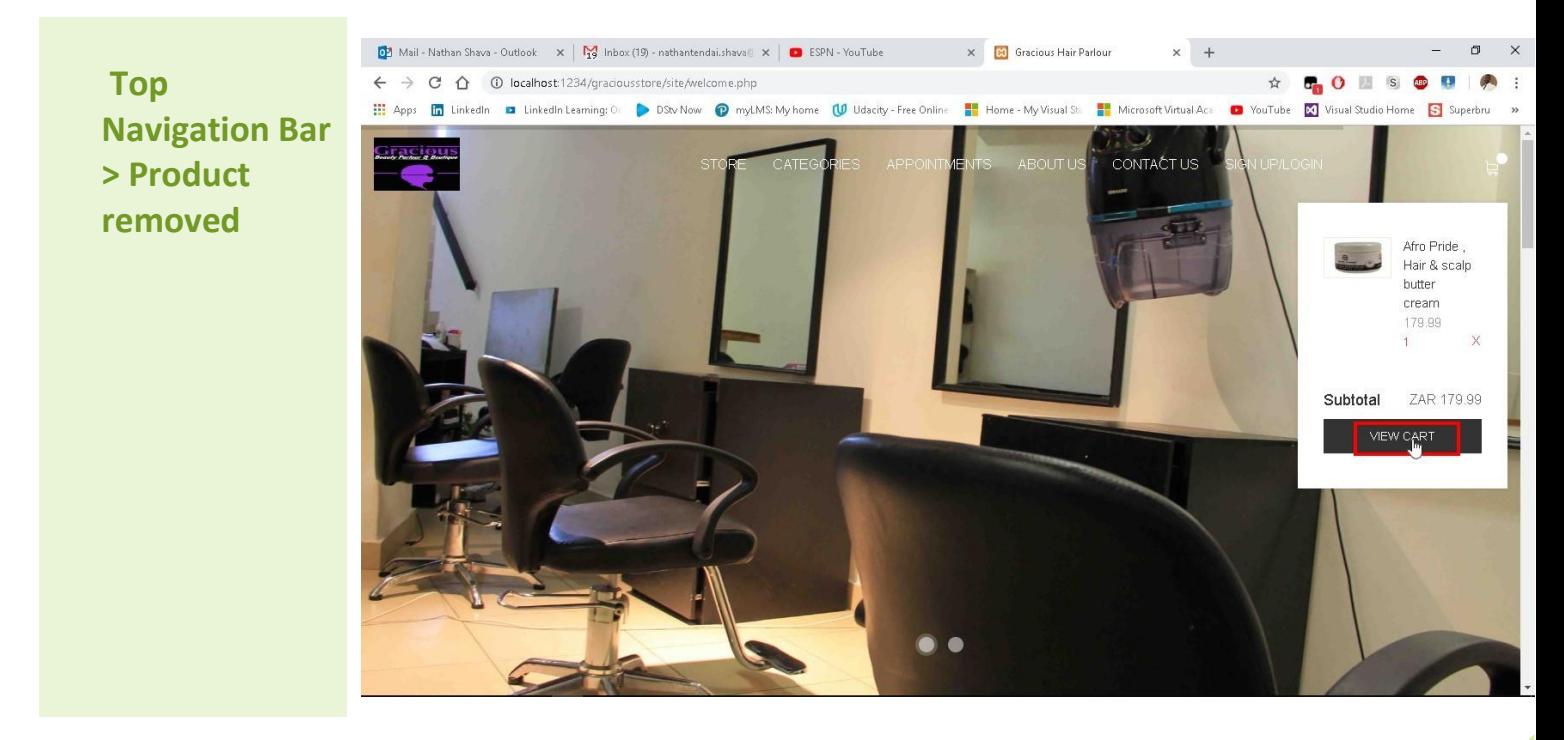

*The illustration shows the Navigation Bar cart is updated once a product is removed*

<span id="page-14-0"></span>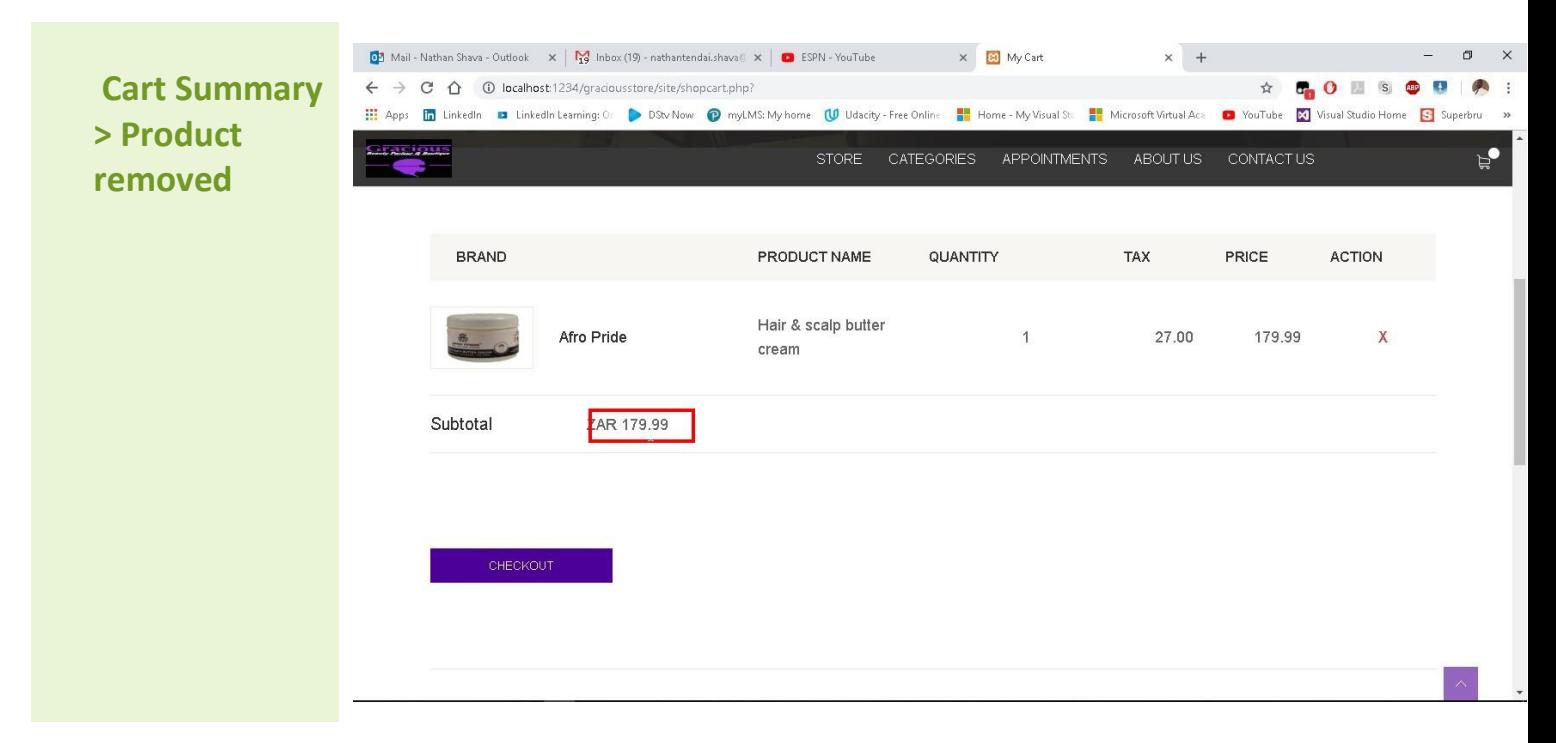

*The cart summary is also updated once the product has been removed successfully from the shopping cart*

<span id="page-14-1"></span>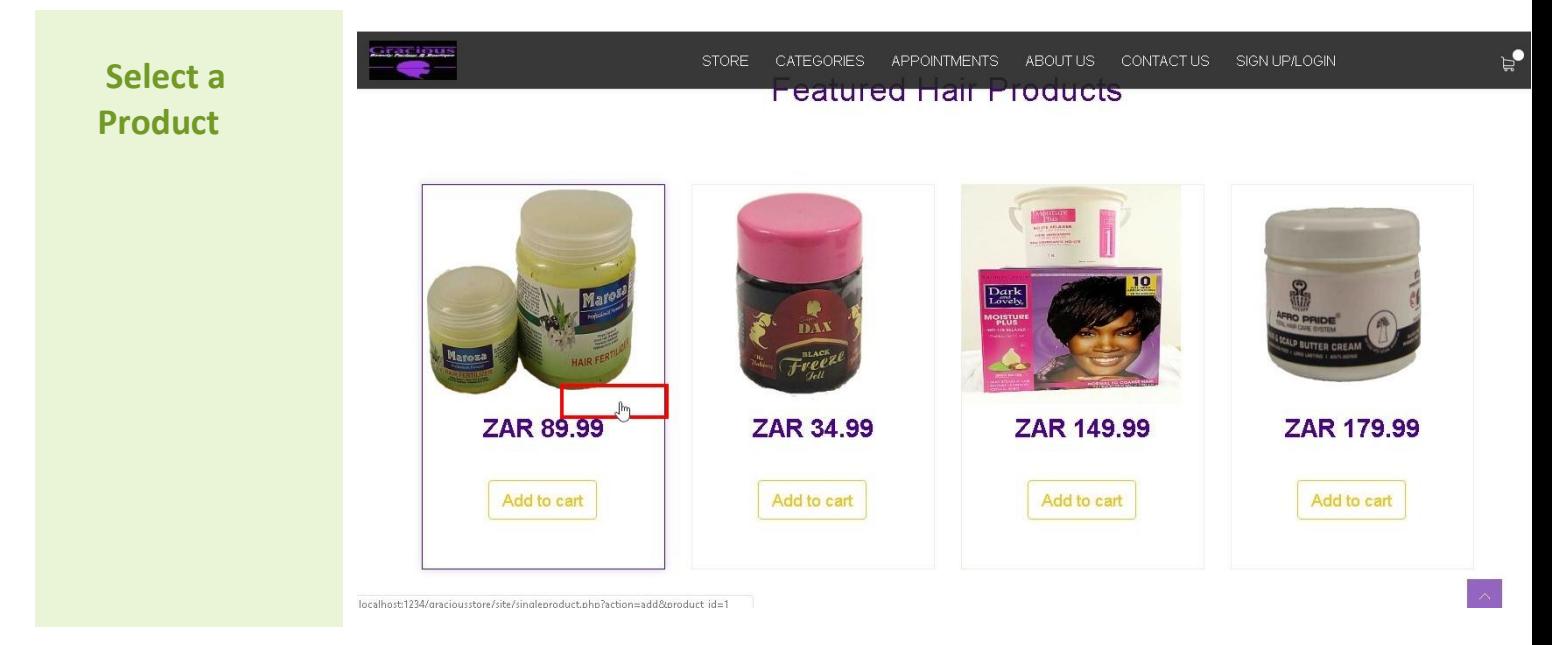

*Clicking on a certain product will load additional information about the product*

<span id="page-15-0"></span>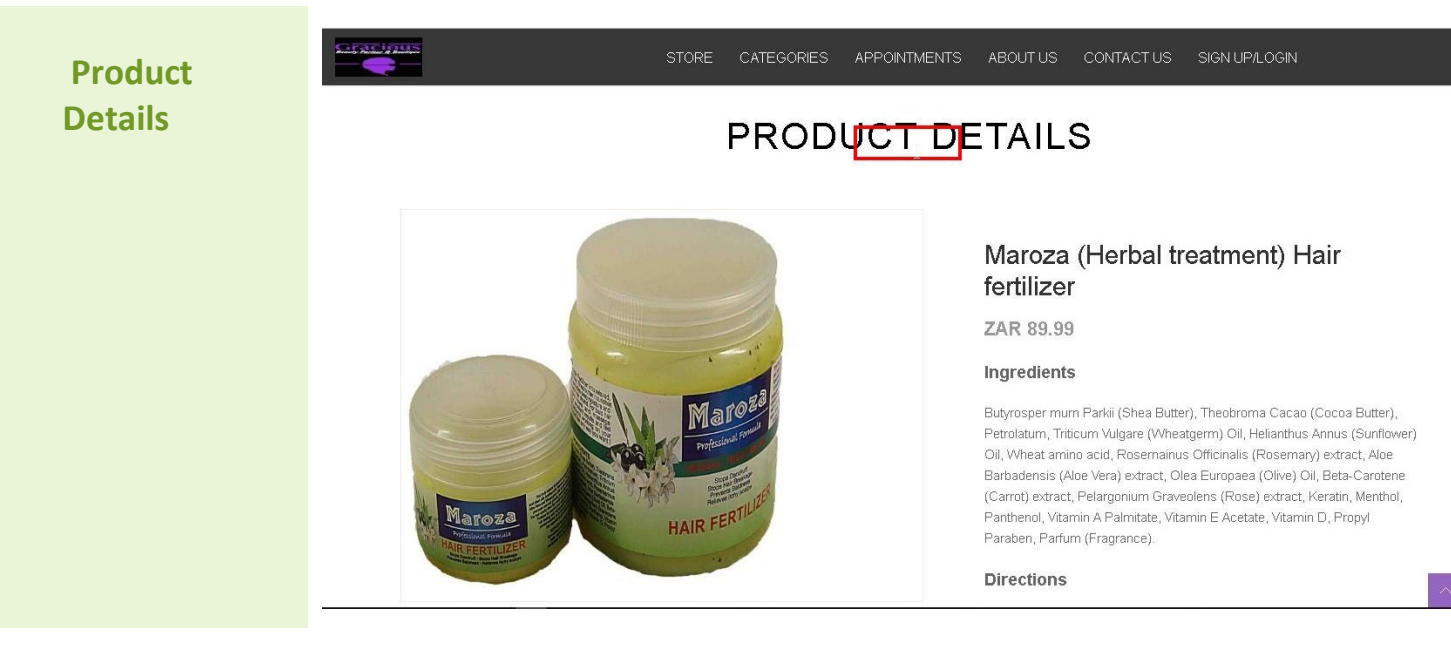

<span id="page-15-1"></span>*Product details displayed upon clicking on a certain product*

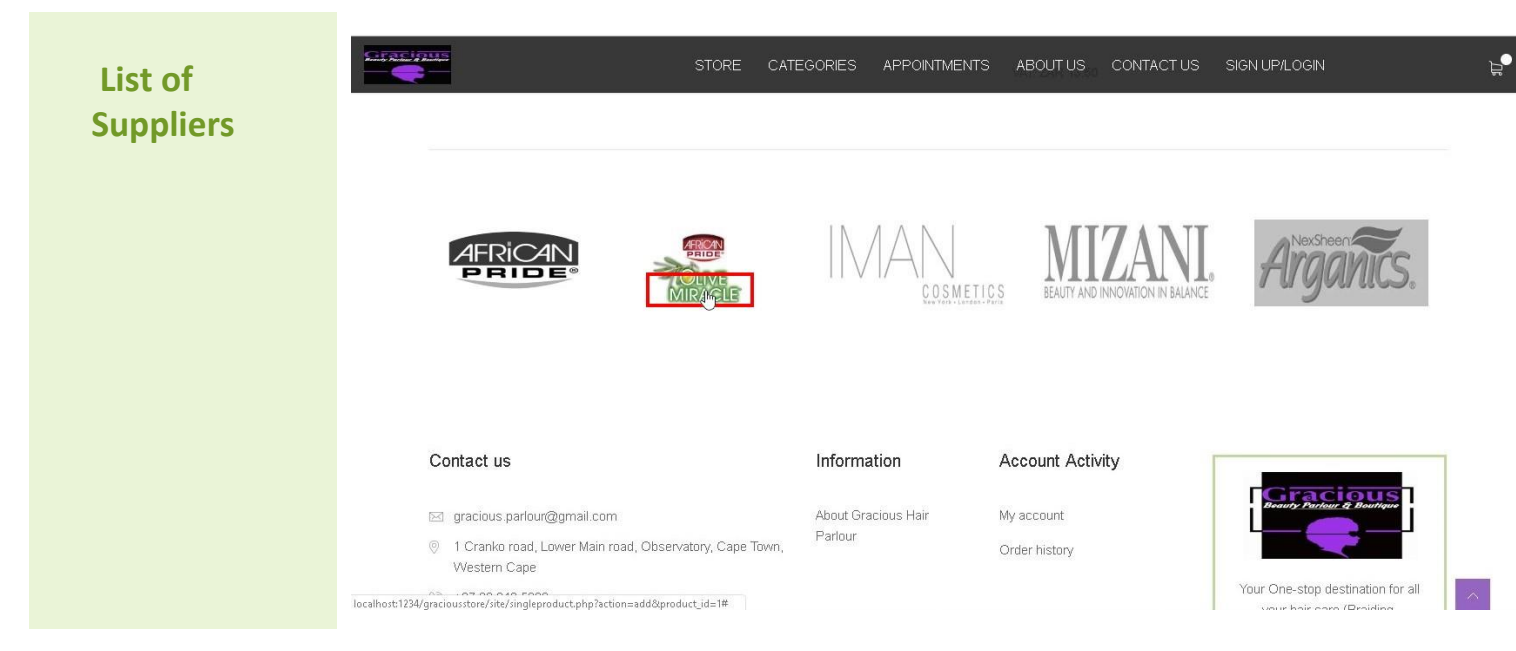

*A list of some of the top brands on offer can be located at the bottom of the page*

 $\mathbf{e}$ 

<span id="page-16-0"></span>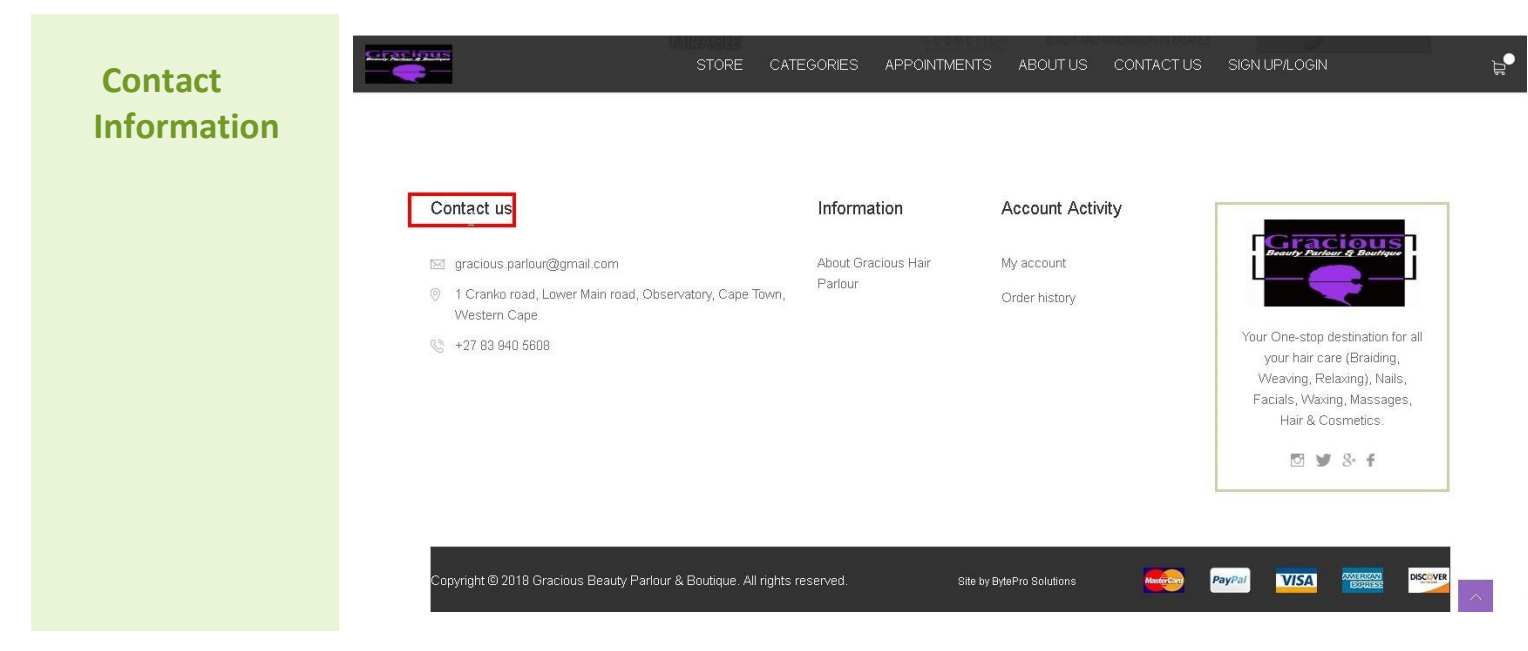

*The Gracious contact information can be located at the bottom of each page for simple reference*

<span id="page-16-1"></span>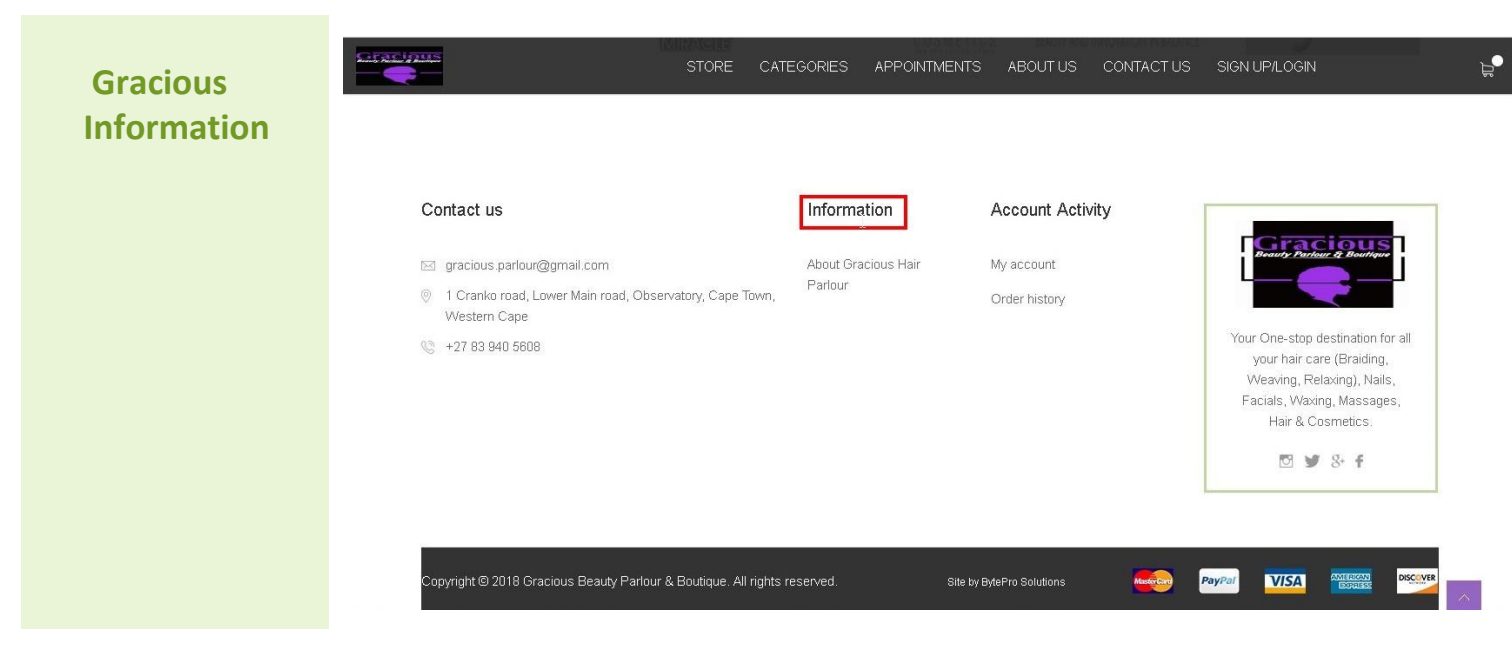

*A link to information about Gracious Parlor can be located at the bottom of each page for simple reference*

<span id="page-17-0"></span>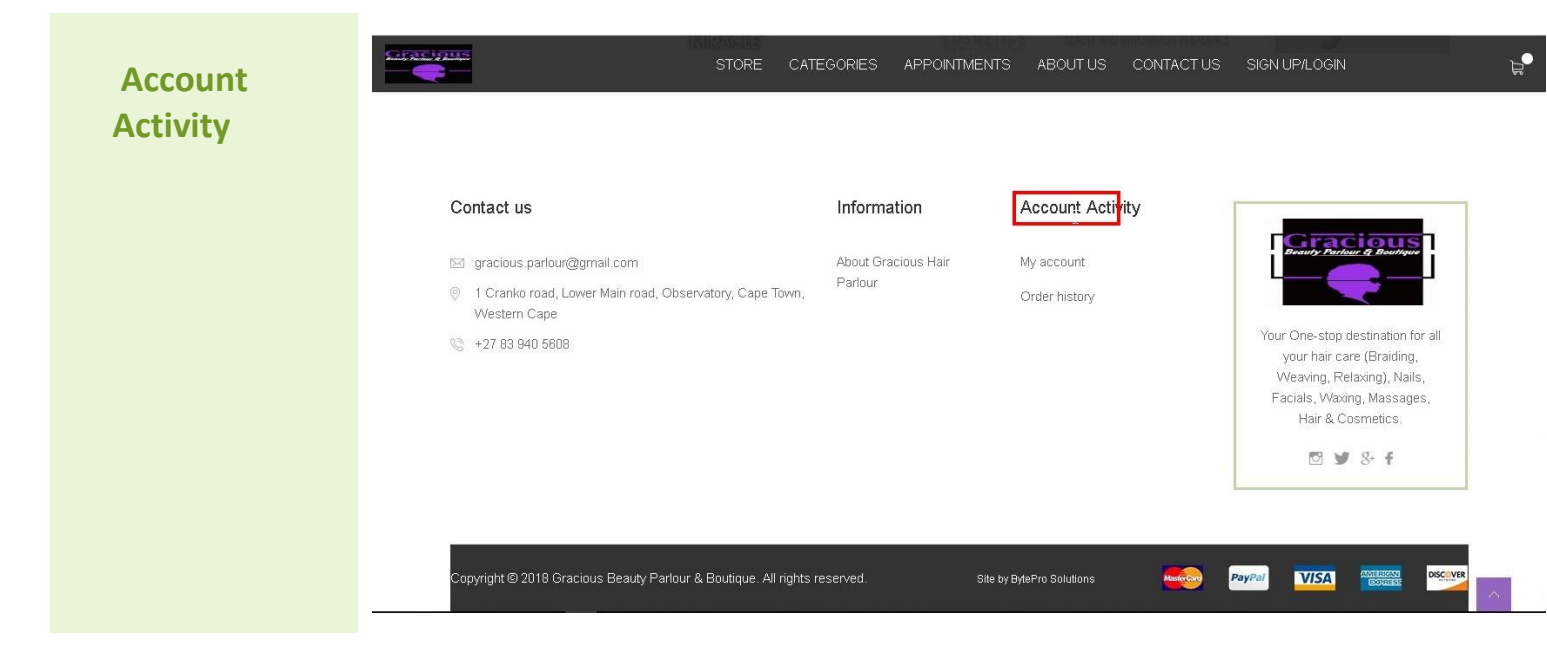

*Users are able to access the account activity by navigating to the bottom of the page*

<span id="page-17-1"></span>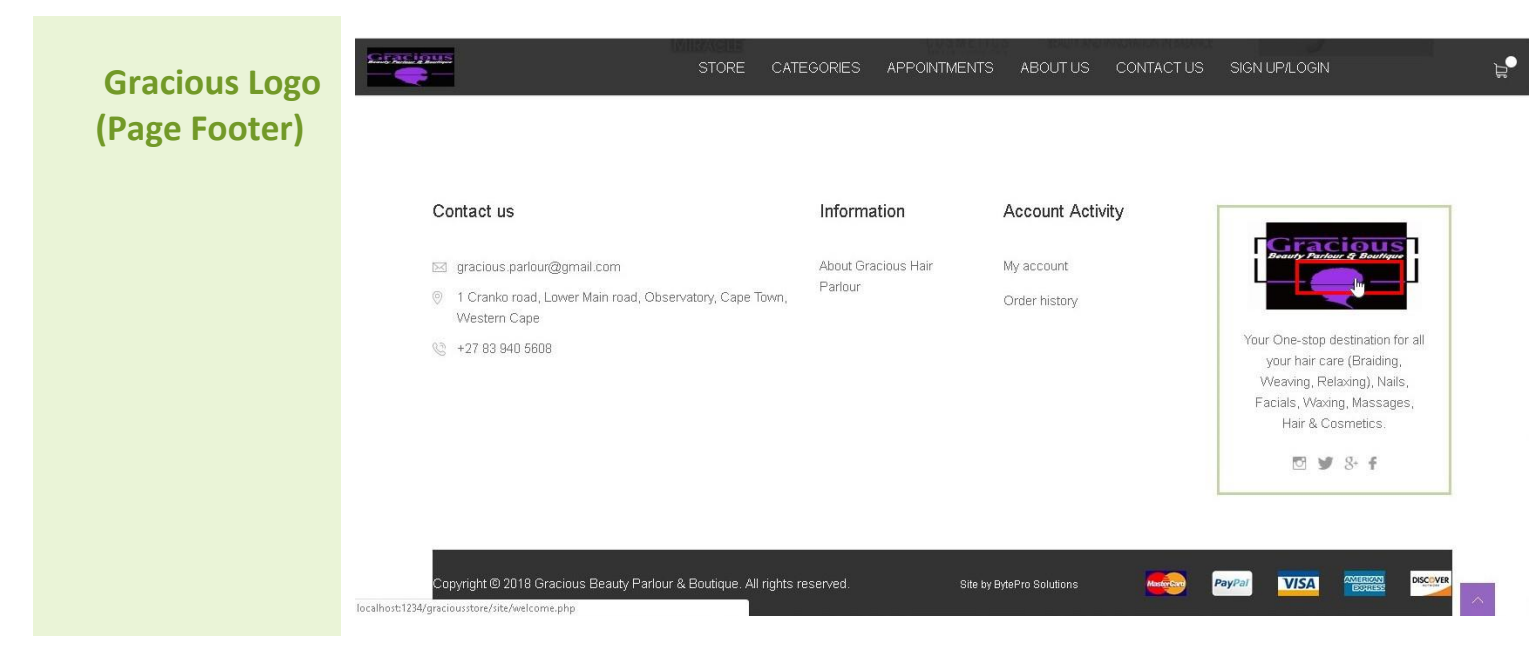

*Once again, by clicking the Gracious logo at the bottom of the screen, users can redirect back to the Home page.*

<span id="page-18-0"></span>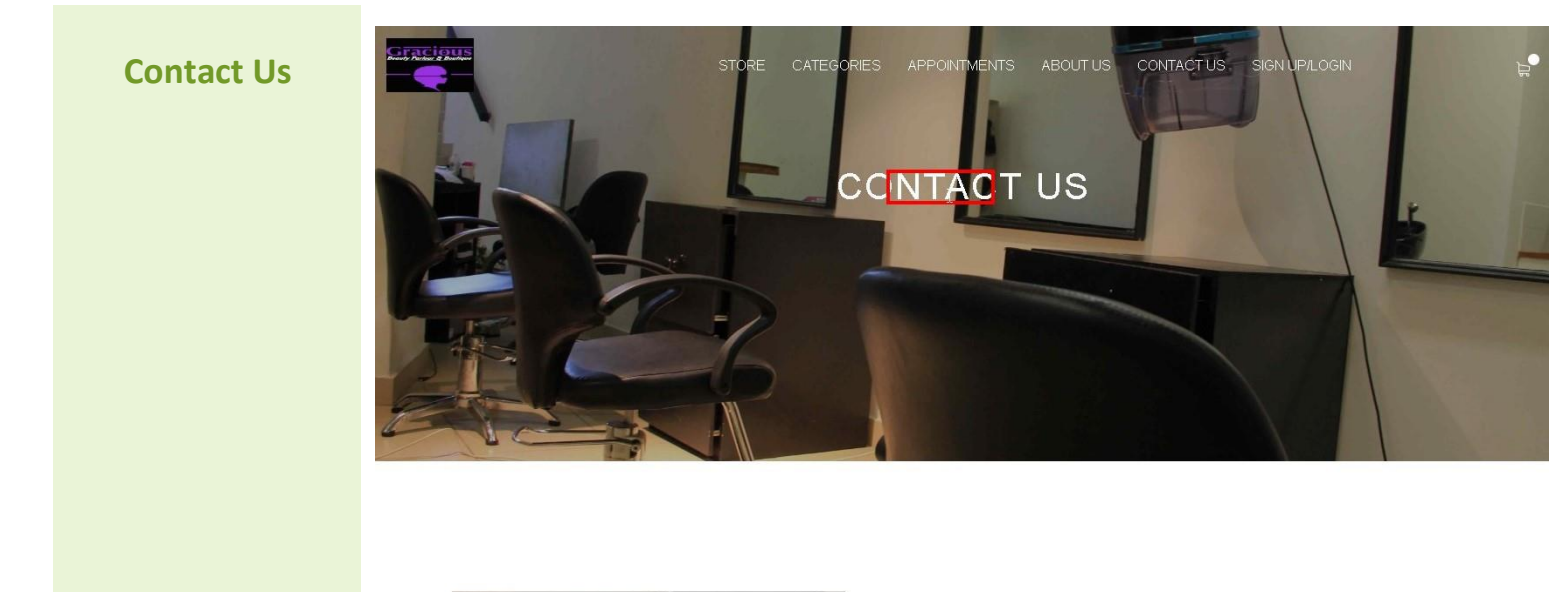

<span id="page-18-1"></span>*Click on the Contact Us link in the Top Navigation Bar to load the page.*

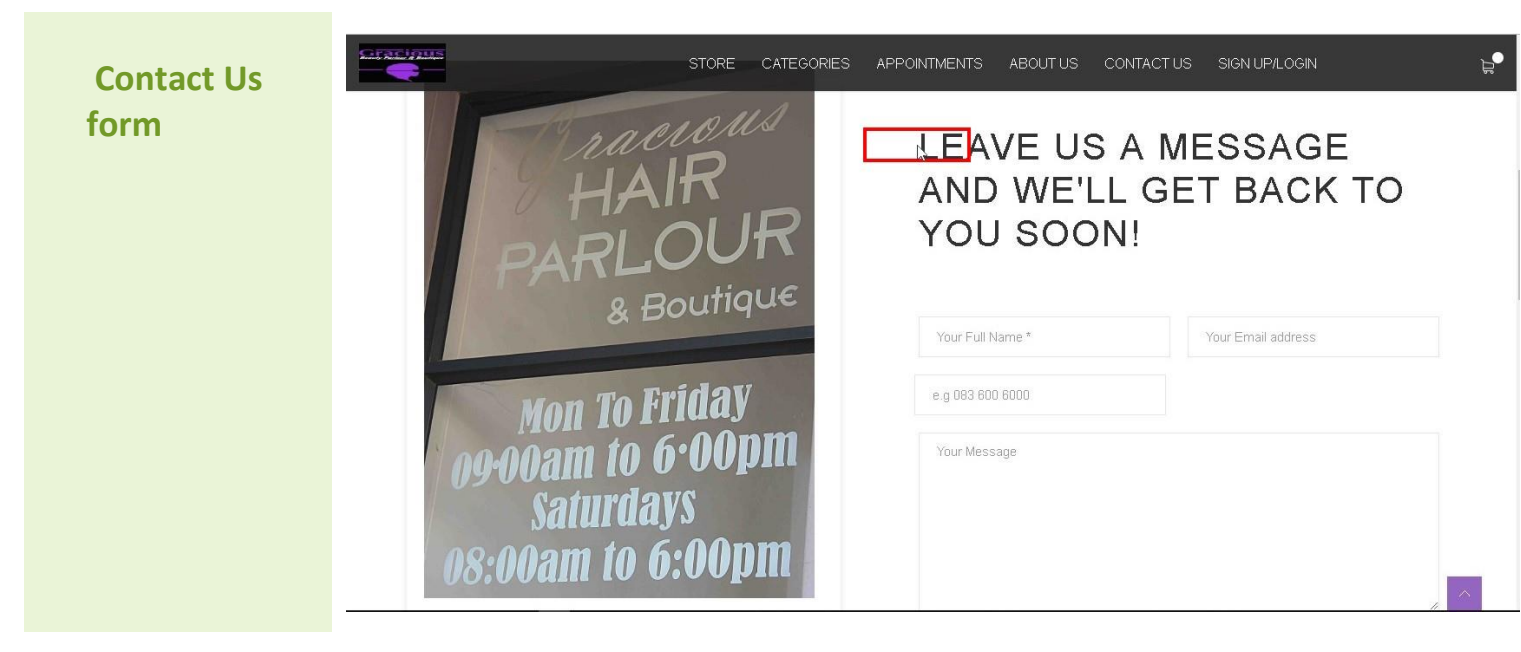

*Here, users are able to send feedback directly to the Gracious team with regards to any enquiries or follow ups*

<span id="page-19-0"></span>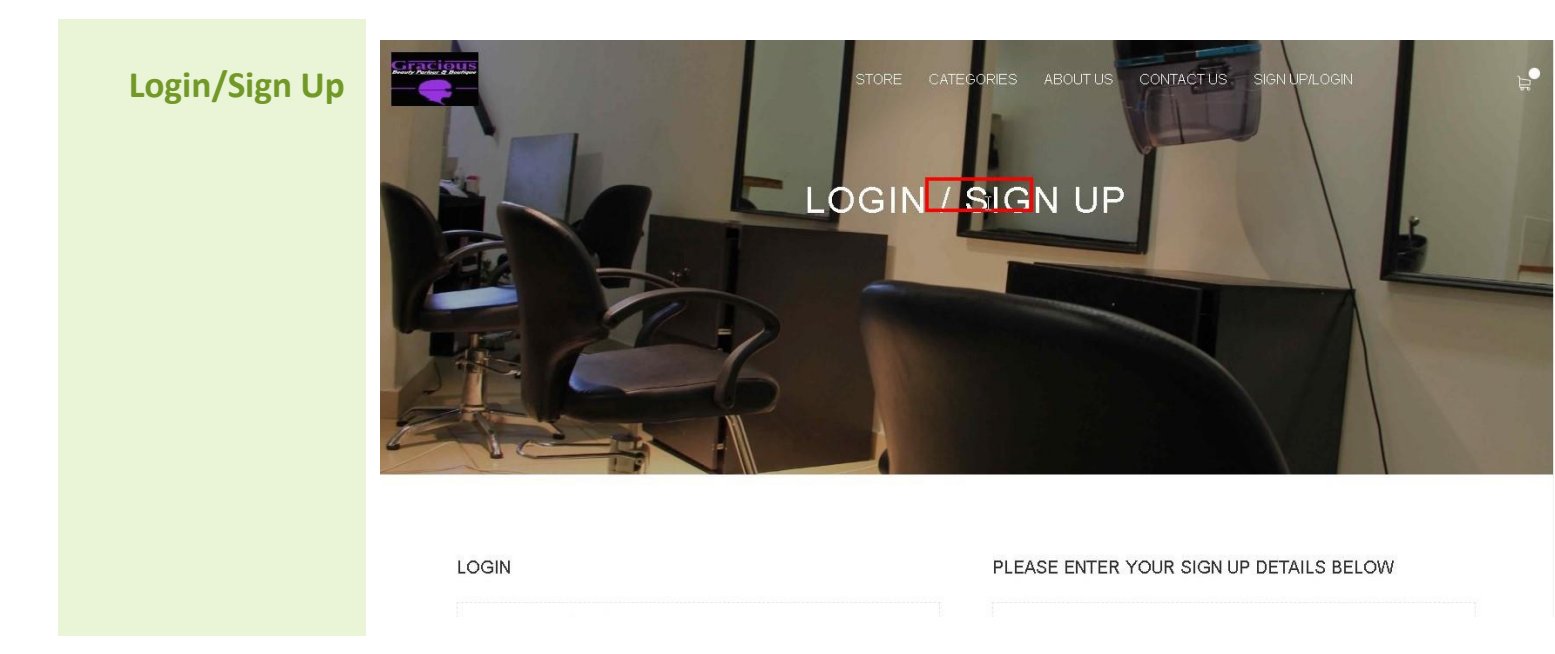

*Users may login by navigating to the Login/Sign Page. If users are not actively registered they may also capture their details to successfully create a new account*

<span id="page-19-1"></span>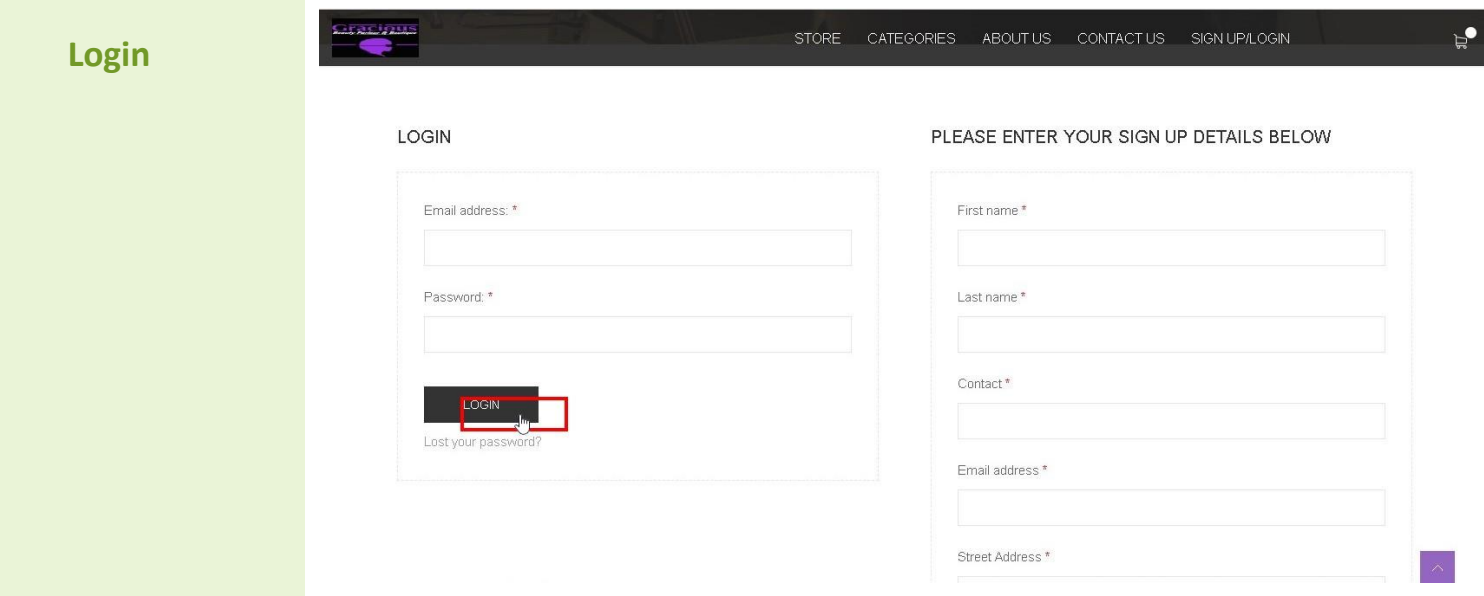

*The login portal requires a registered email address and password to be provided in order to successfully authenticate the user*

<span id="page-20-0"></span>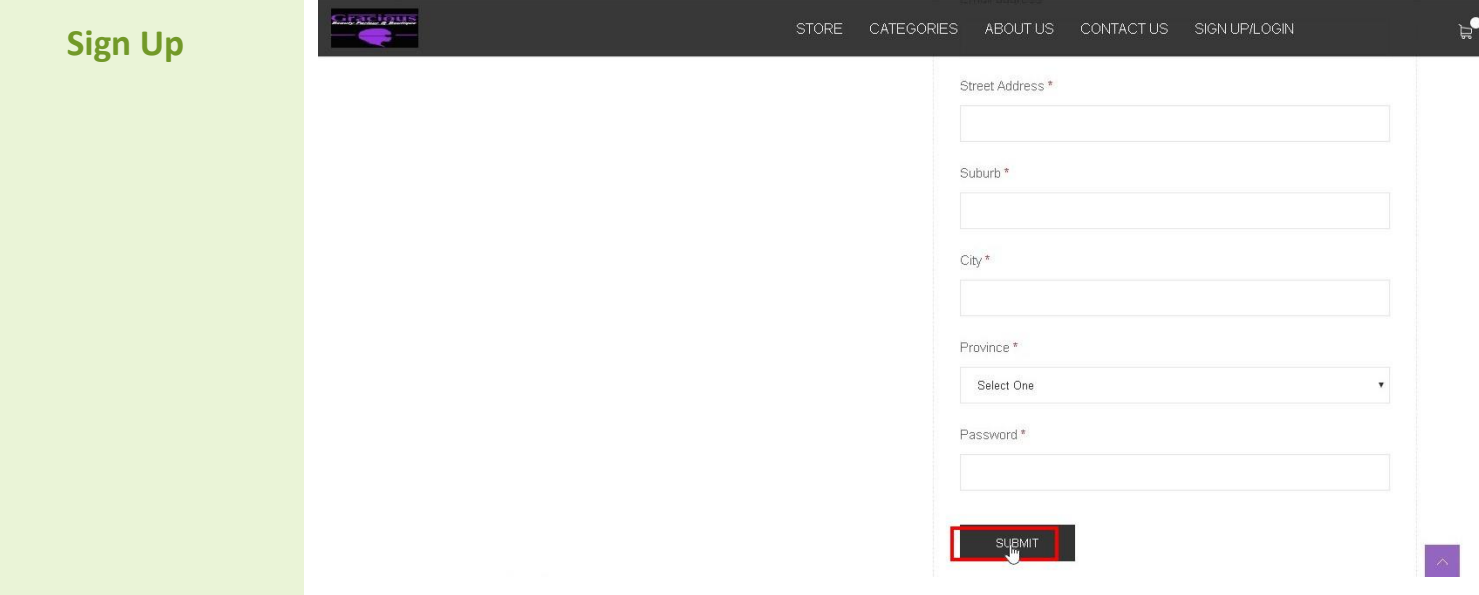

<span id="page-20-1"></span>*A user has to fill in required details in order to successfully create a new account. (Please note - not all fields are required)*

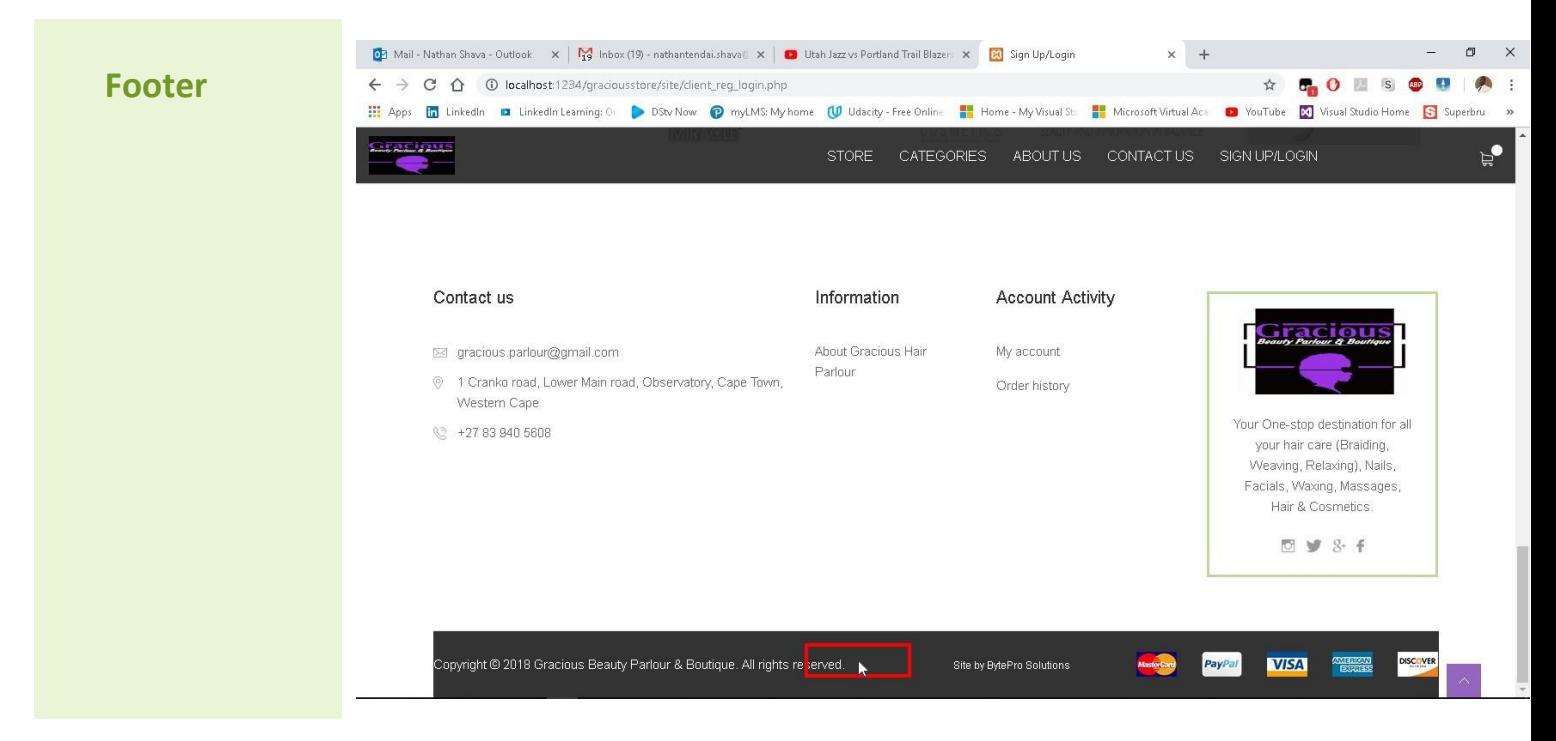

*At the very bottom of each page, a web footer may be found containing copyright information about the website*